# Setting Your Machine **Setting Your Machine**

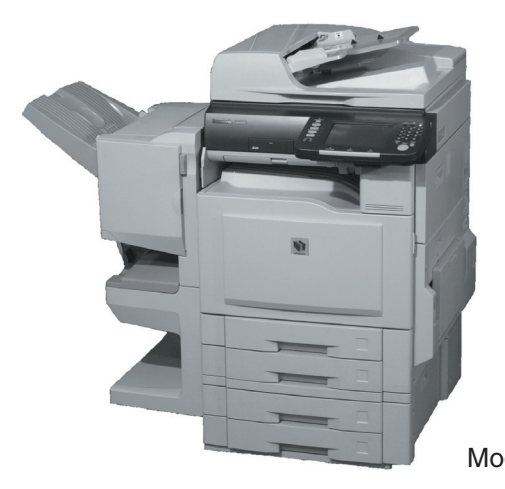

## **Operating Instructions**

(For Setting Up) **Digital Color Imaging Systems**

**Panasonic** 

Model No. DP-C354 / C264 Model No. DP-C323 / C263 / C213

#### **Table of Contents**

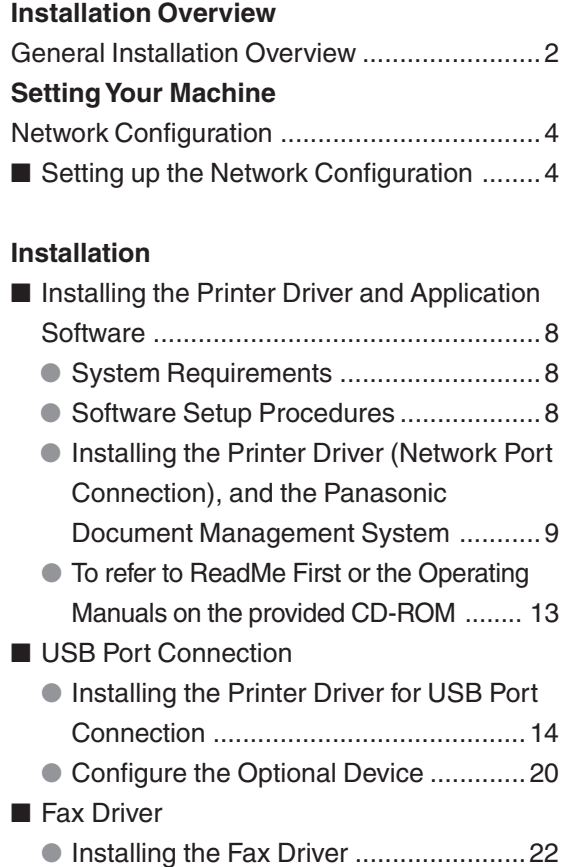

#### **Setting up**

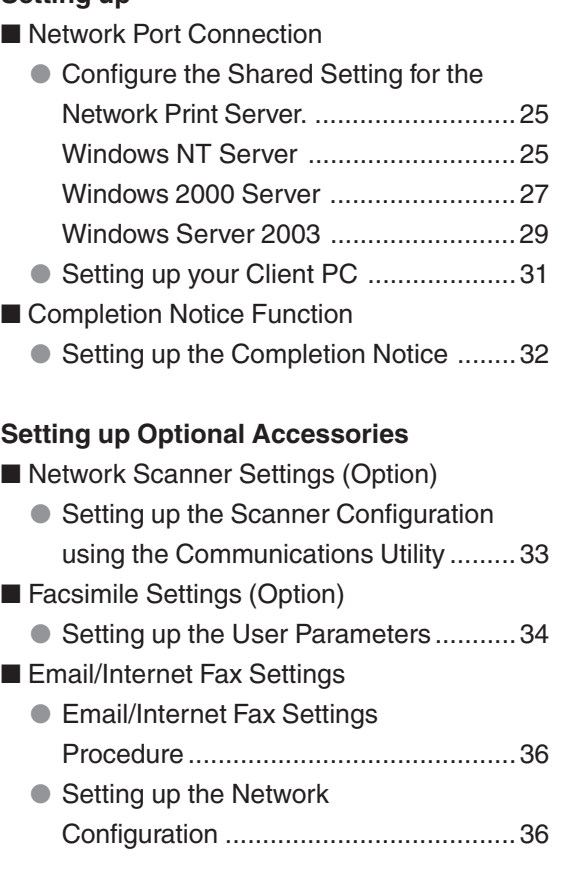

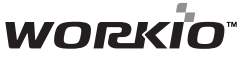

Before operating this machine, please carefully read this manual and keep this documentation in a safe place for future reference. (Illustration shows optional accessories that may not be installed on your machine.)

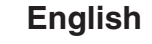

### <span id="page-1-0"></span>**General Installation Overview**

Follow the guidelines in this booklet when setting up the machine and installing each software. Please read all procedures completely before attempting to setup this machine.

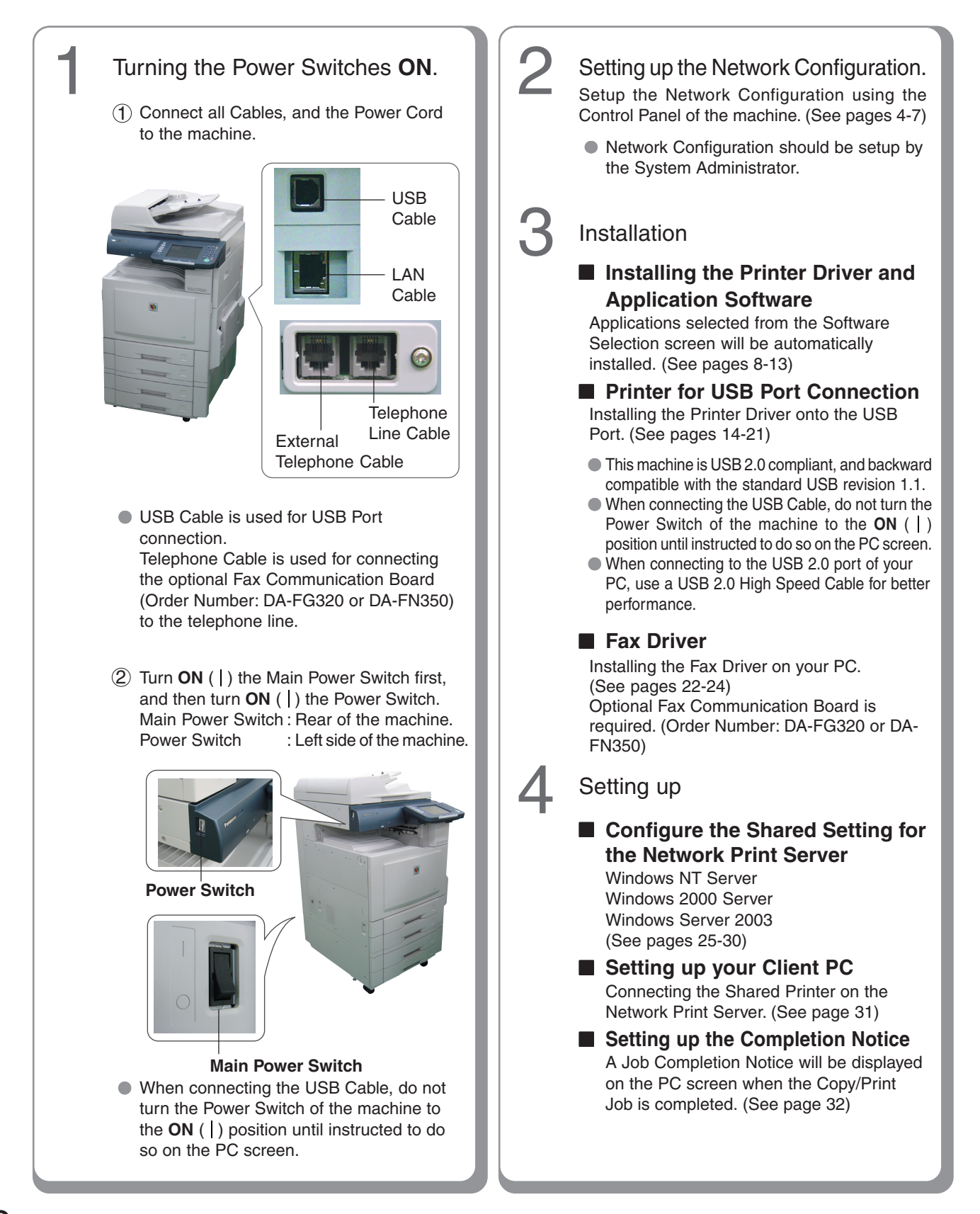

#### 5 Setting up Optional Accessories.

#### ■ Network Scanner Function<sup>\*</sup>

Requires the installation of Network Scanner/Email Module (Order Number: DA-NS320/NS321), Hard Disk Drive Unit (Order Number: DA-HD32), Main Memory (Order Number: DA-EMN56) and Page Memory (Order Number: DA-PMN56). (See page [33\)](#page-32-0)

#### ■ Facsimile Function

Requires the installation of Fax Communication Board (Order Number: DA-FG320) or Fax Communication Board with Internet Fax (Order Number: DA-FN350). (See pages [34](#page-33-0)-[35\)](#page-34-0)

#### ■ **Email Function**

Requires the installation of Network Scanner/Email Module (Order Number: DA-NS320/321 for DP-C323/C263/C213), Hard Disk Drive Unit (Order Number: DA-HD32 for DP-C323/C263/C213), Main Memory (Order Number: DA-EMN56 for DP-C323/C263/C213) and Page Memory (Order Number: DA-PMN56). (See pages [36-](#page-35-0)[41](#page-40-0))

#### ■ Internet Fax Function

Requires the installation of Internet Fax Module (Order Number: DA-NF320) or Fax Communication Board with Internet Fax (Order Number: DA-FN350). (See pages [36-](#page-35-0)[41](#page-40-0))

#### Installing Software downloaded from the Panasonic Web site.

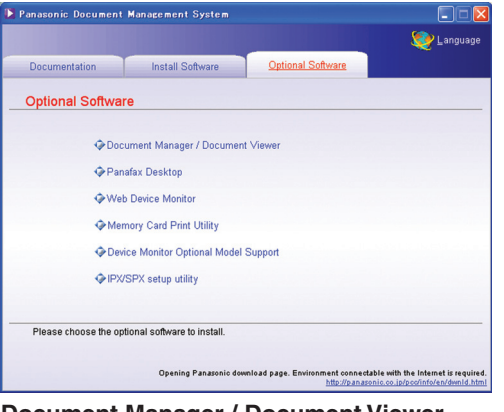

**Document Manager / Document Viewer** ● The software to view / edit the files including the scanned data from the Network Scanner.

#### **Panafax Desktop**

• This is the software to send / receive Fax from your PC.

#### **Web Device Monitor**

 ● By installing the Web Device Monitor, it is possible to check the device information from a web browser.

#### **Memory Card Print Utility**

● When printing the desired file (Word, Power Point, PDF) from the Memory Card (Excel file cannot be printed).

#### **Device Monitor Optional Model Support**

● When browsing the other Model's Machine Configuration with the Device Monitor.

#### **IPX/SPX Setup Utility**

● When using the Printer on the Netware network environment, the IPX/SPX software setup utility is required.

#### **NOTE**

- Network Scanner/Email Module, Hard Disk Drive Unit, and Main Memory are standard for DP-C354/ C264.
- ●When using the Printer on the MacOS network environment, the optional Printer Controller Module (for Adobe® PostScript® 3™) (Order Number: DA-MC350) is required.
- ●When there are two printer drivers installed (for Windows Network Connection, and USB Connection) for the same model, each printer driver can be used normally.

The Printer Driver can be selected from the Printer List of the Print Screen within the application software.

Microsoft, Windows, Windows NT and Windows Server are either registered trademarks or trademarks of Microsoft Corporation in the United States and/or other countries. Microsoft product screen shot(s) reprinted with permission from Microsoft Corporation.

Novell and NetWare are registered trademarks of Novell, Inc. in the United States and other countries. All other trademarks are the property of their respective owners.

### <span id="page-3-0"></span>**Network Configuration**

#### **Setting up the Network Configuration**

Follow the procedure below if your network is not configured with the DHCP server, and the TCP/IP parameters must be setup manually.

- IP Address
- Subnet Mask
- Default Gateway
- DNS Server

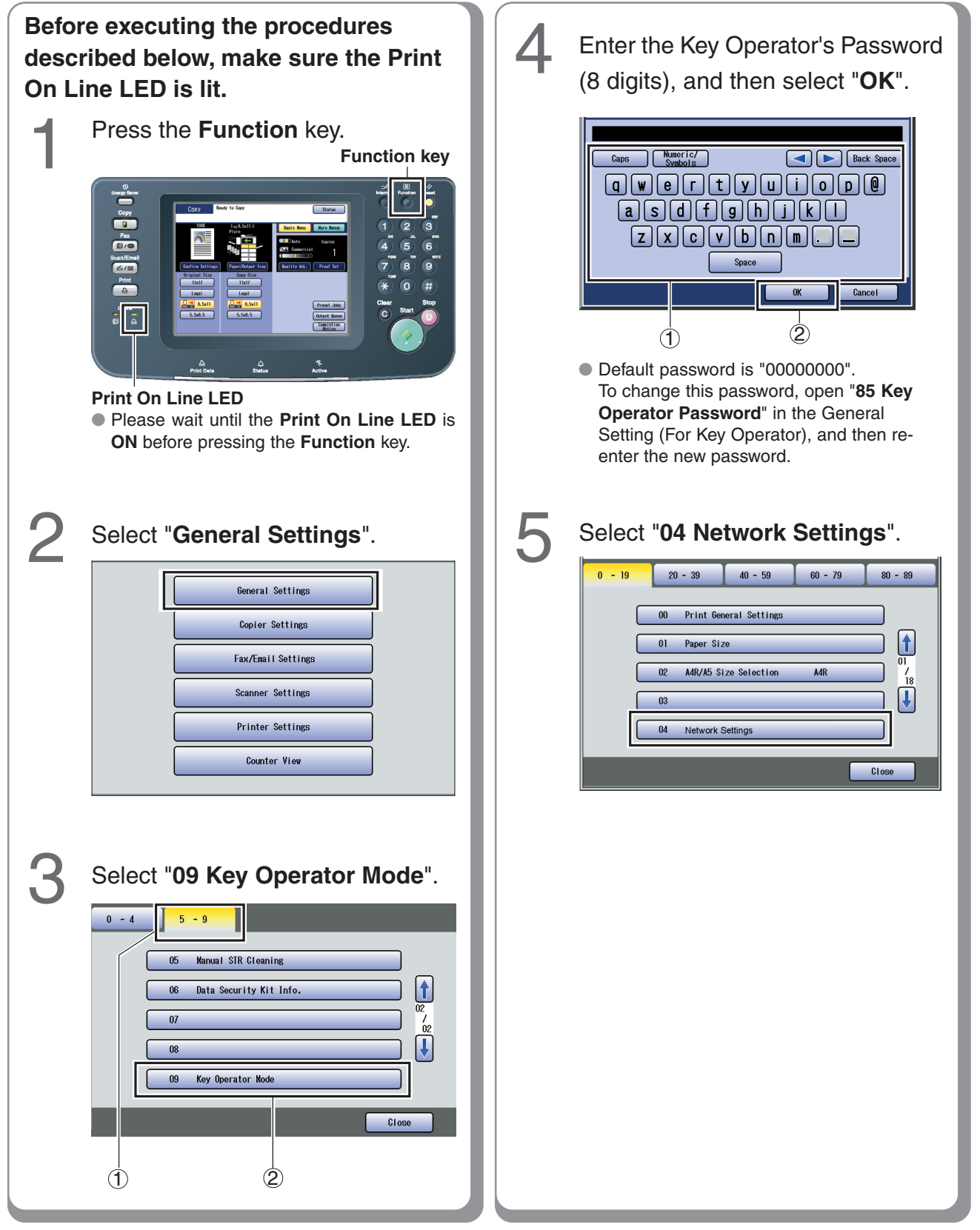

<span id="page-4-0"></span>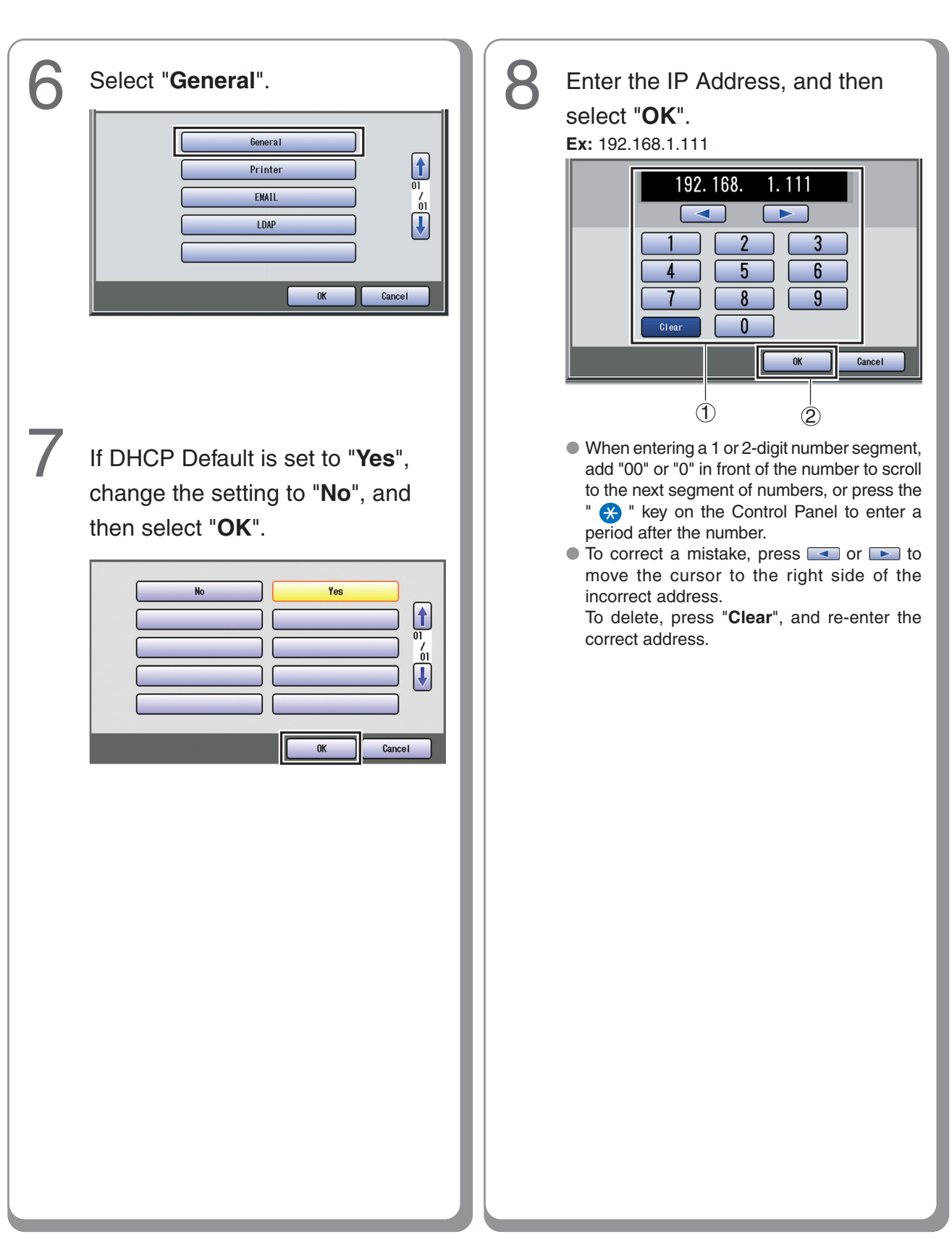

### <span id="page-5-0"></span>**Network Configuration**

#### **Setting up the Network Configuration**

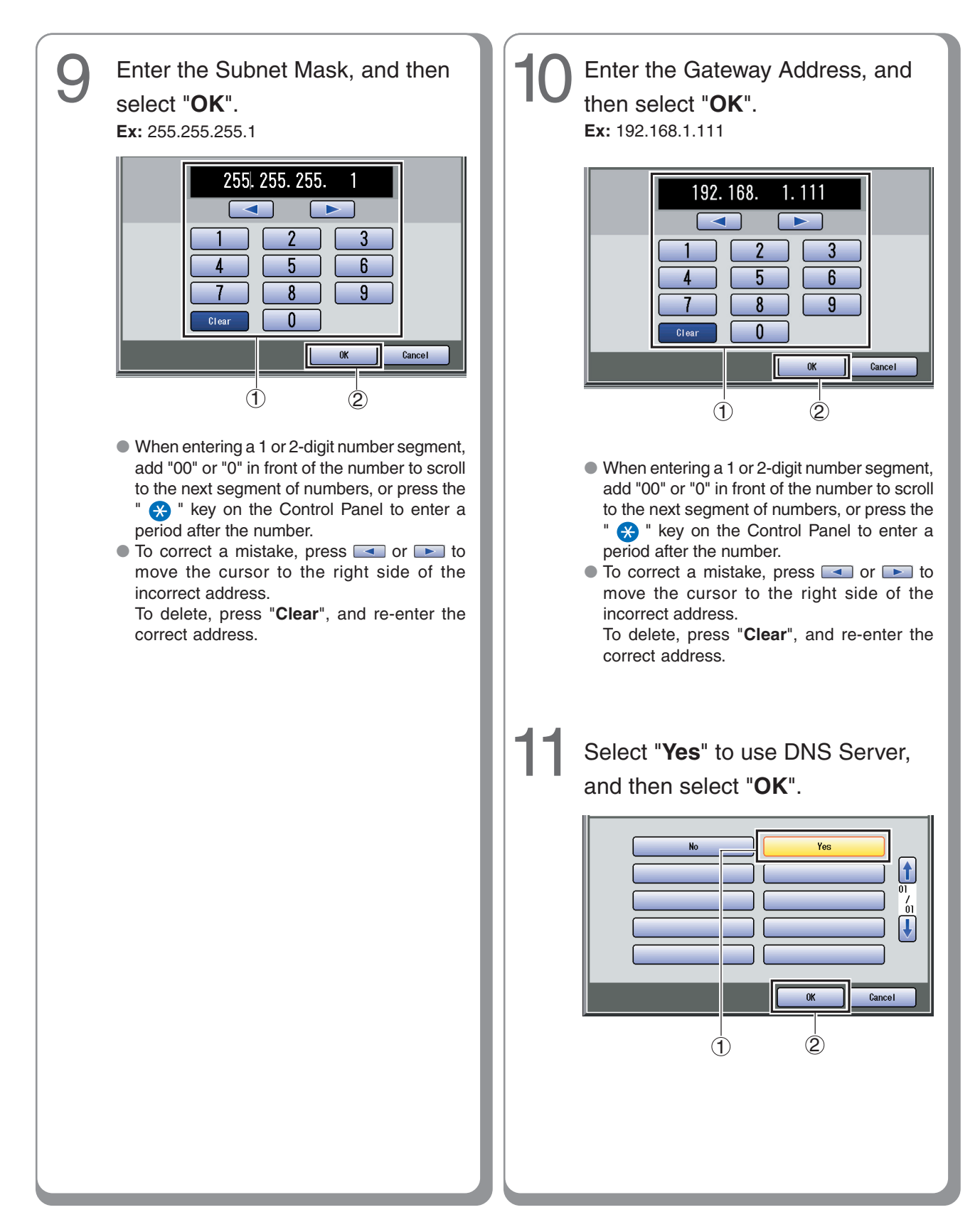

<span id="page-6-0"></span>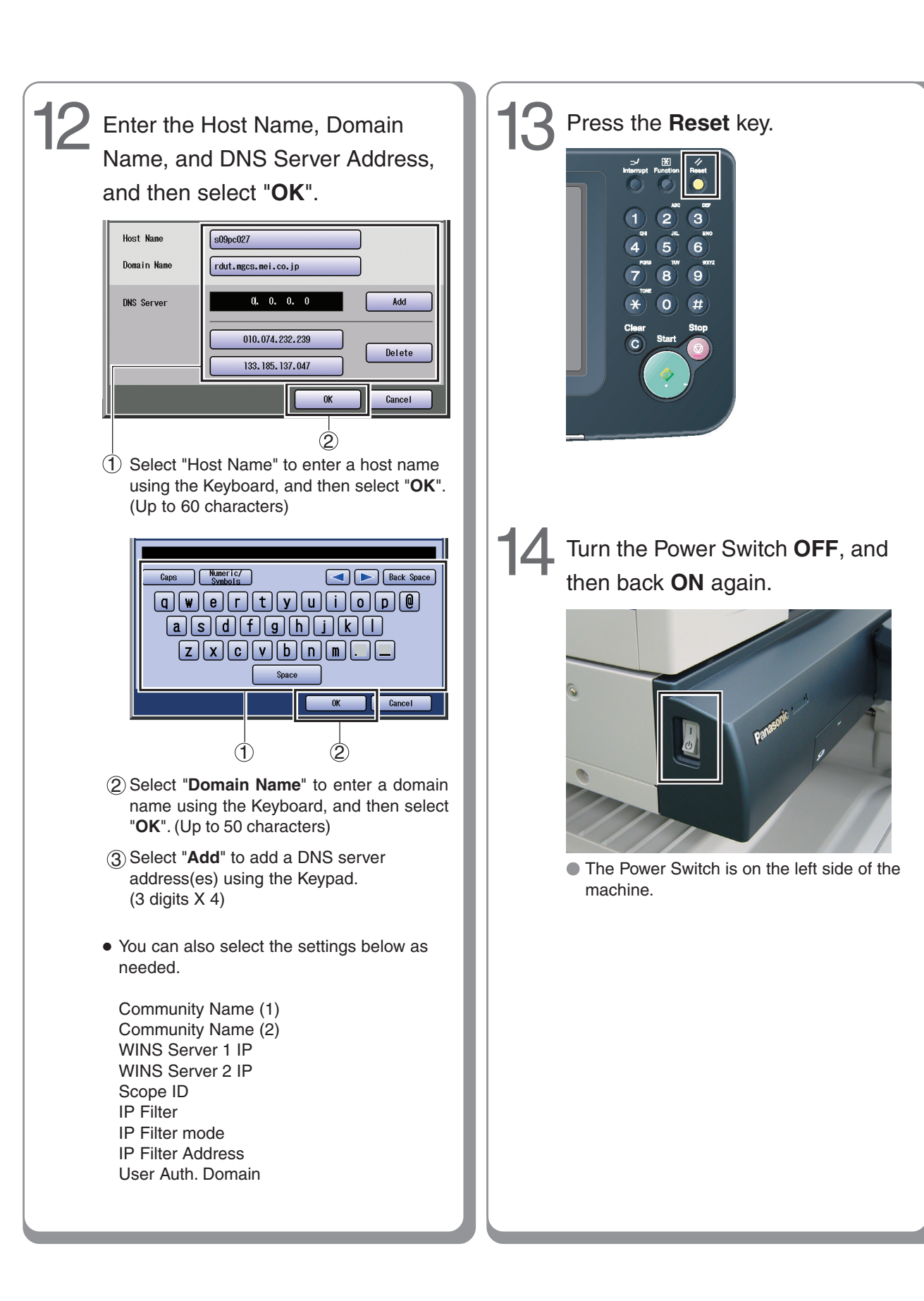

#### <span id="page-7-0"></span>**Installing the Printer Driver, and Application Software**

#### ■ **System Requirements** ■ **■ Software Setup Procedures**

- Personal Computer : IBM PC/AT, and compatibles (CPU Pentium II or greater is required, Pentium 4 or greater is recommended) • Display : 800x600 Pixel or greater (recommended), and a 16-bit High Color video adapter or greater (True Color is recommended) • Operating System : Windows 98<sup>\*1</sup>, Windows Me<sup>\*2</sup>, Windows NT 4.0\*3 (With Service Pack 3 or later is required). Windows 2000<sup>\*4</sup>, Windows XP<sup>\*5</sup>, Windows Server 2003\*6 • System Memory : The minimum recommended Memory for each OS is as follows: Windows 98, Windows Me: 128 MB or greater Windows 2000, Windows XP, Windows NT 4.0, Windows Server 2003: 256 MB or greater • Free Disk Space : 200 MB or greater • CD-ROM Drive : Used for installing the software, and utilities from the CD-ROM • Interface : 10Base-T/100Base-TX Ethernet port, USB Port (For Printer) • Application Software : Microsoft Internet Explorer 5.0 or later \*1 Microsoft® Windows® 98 operating system (hereafter Windows 98)
- \*2 Microsoft® Windows® Millennium Edition operating system (hereafter Windows Me)
- \*3 Microsoft® Windows NT® operating system Version 4.0 (hereafter Windows NT 4.0)
- \*4 Microsoft® Windows® 2000 operating system (hereafter Windows 2000)
- \*5 Microsoft® Windows® XP operating system (hereafter Windows XP)
- \*6 Microsoft® Windows ServerTM 2003 operating system (hereafter Windows Server 2003)

#### **NOTE**

- While installing the Printer Driver through the DHCP server, if you turn the Power Switch of the machine **OFF** and then **ON** again, a machine already connected to your network will be selected automatically, and the IP Address may change. In this case, change the setting of the IP Address from the network sever so that the IP Address is assigned to a fixed address.
- 3.Restart the PC. (See page [12\)](#page-11-0) (See pages [9-](#page-8-0)[12\)](#page-11-0) 2. Install the software. Selected software will be automatically installed. (See page [9\)](#page-8-0) 1.Selecting the software. **• Printer Driver** When using Print function. **• Direct Printing System** When using the Direct Printing System. Refer to the Operating Instructions (For Direct Printing System) **• Quick Image Navigator** When using the Network Scan function. **• Communications Utility** When using the Network Scan function. **• Device Explorer** When browsing the Machine condition. **• Device Monitor** When browsing the Machine condition. **• Embedded Web Launcher** When browsing the Machine condition. **• Configuration and Address Book Editor** When browsing and editing the Machine Configuration, and editing and the Address Book. **• Fax Driver • Job Status Utility** A Job Completion Notice pops-up on your PC's Desktop when the Copy/Print/Fax Job is completed.

<span id="page-8-0"></span>■ Installing the Printer Driver (Network Port Connection), and the Panasonic **Document Management System**

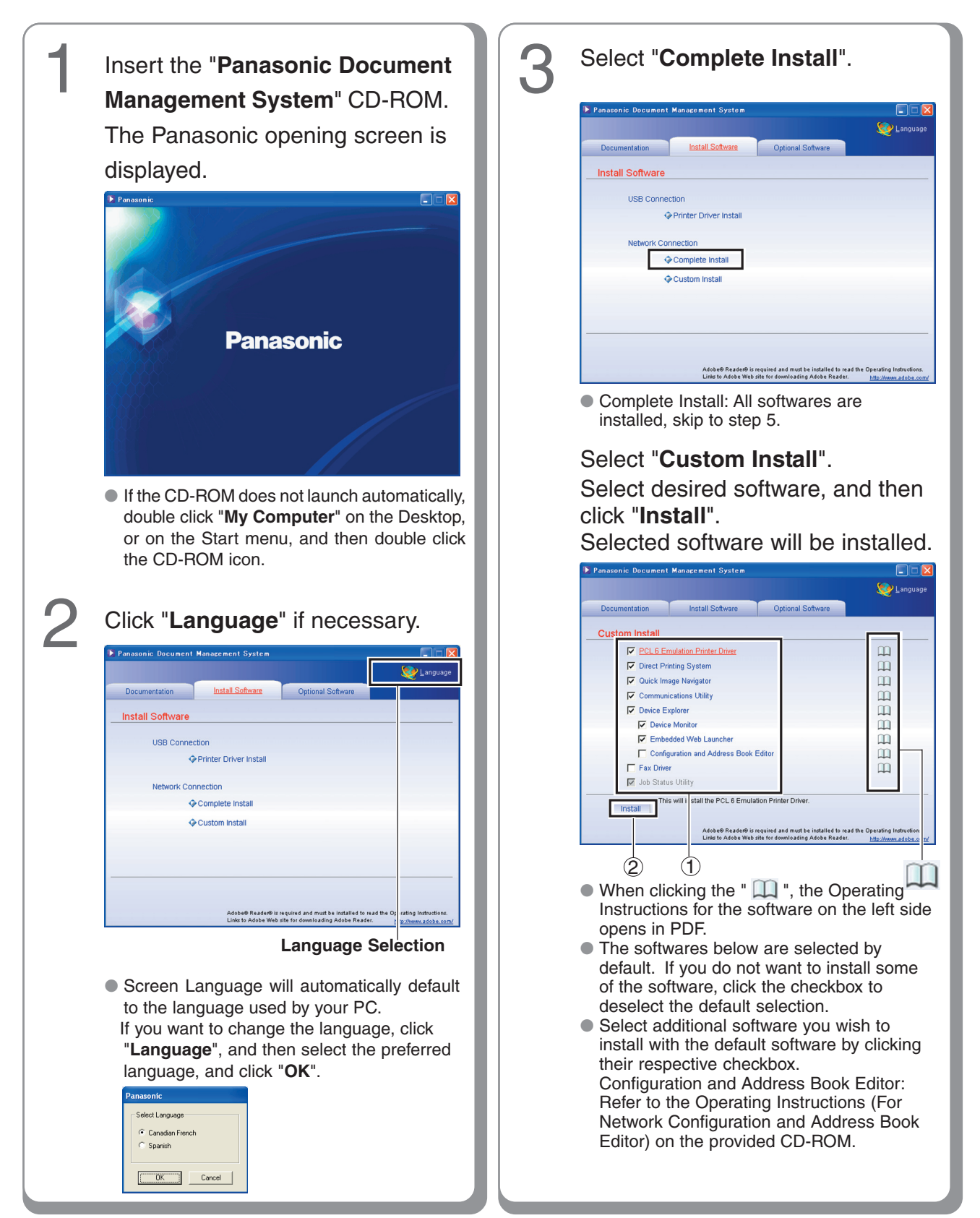

9

#### **Installing the Printer Driver, and Application Software**

#### ■ **Installing the Printer Driver (Network Port Connection), and the Panasonic Document Management System**

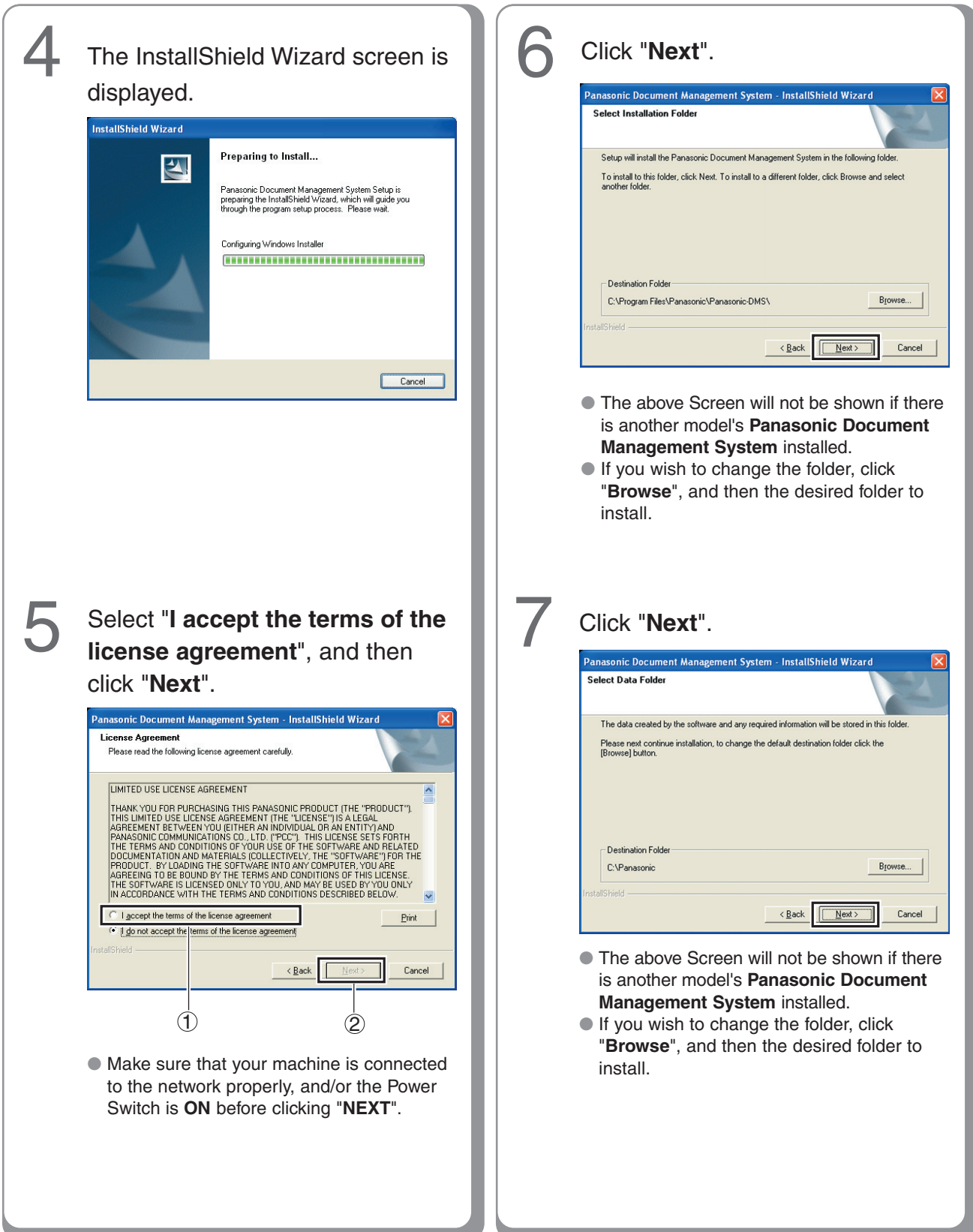

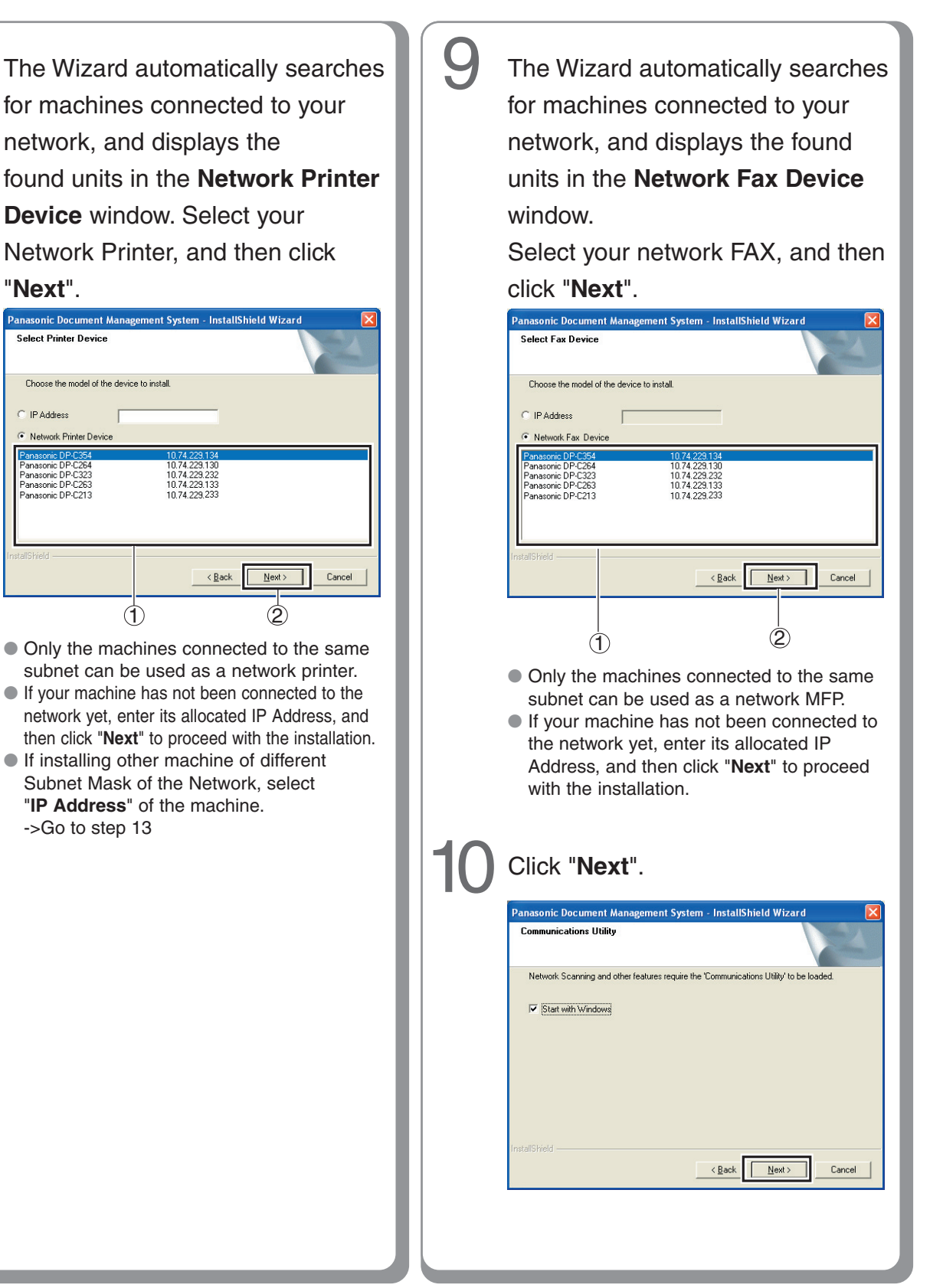

8

11

#### <span id="page-11-0"></span>**Installing the Printer Driver, and Application Software**

#### ■ Installing the Printer Driver (Network Port Connection), and the Panasonic **Document Management System**

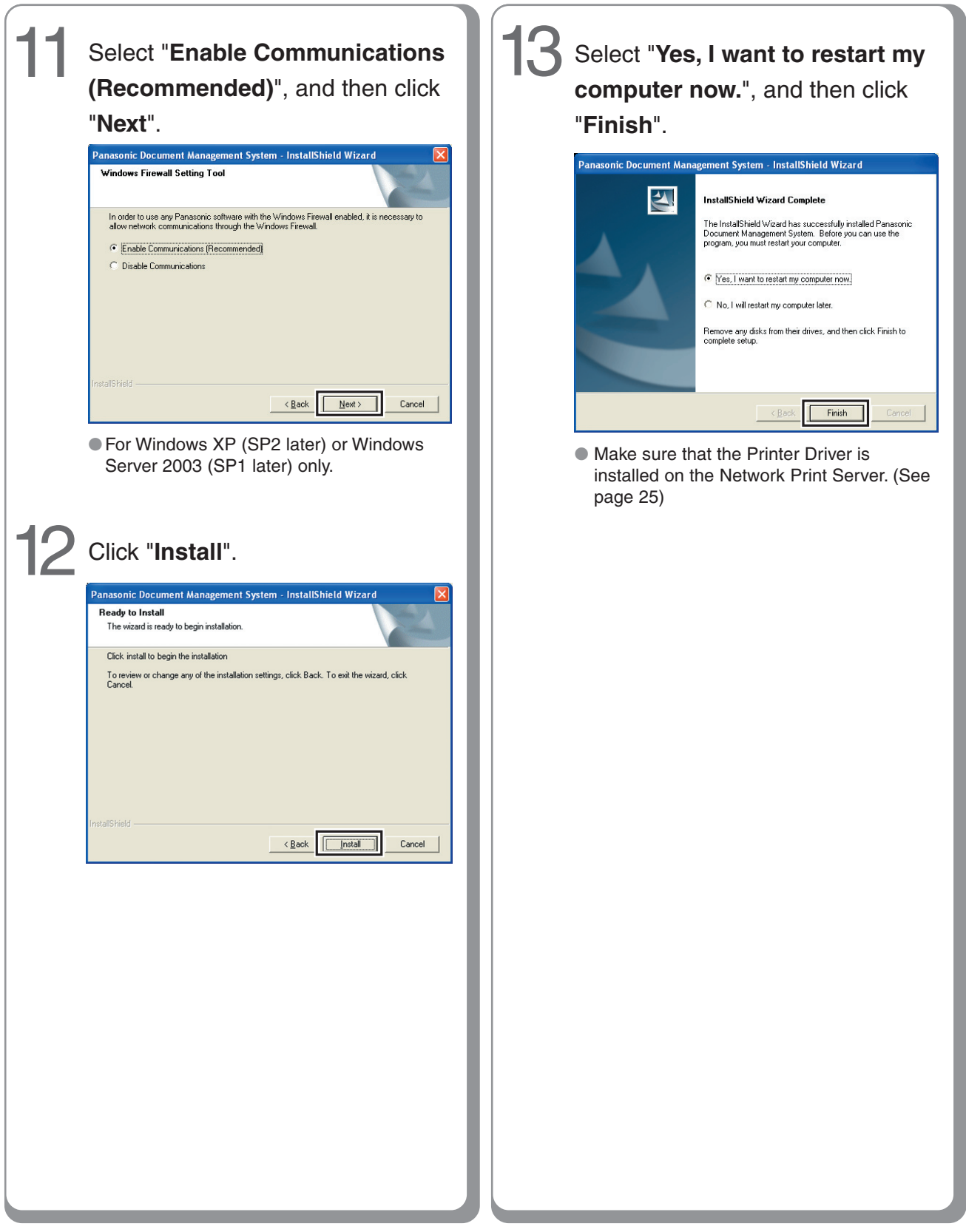

#### <span id="page-12-0"></span>■ **To refer to ReadMe First or the Operating Manuals on the provided CD-ROM**

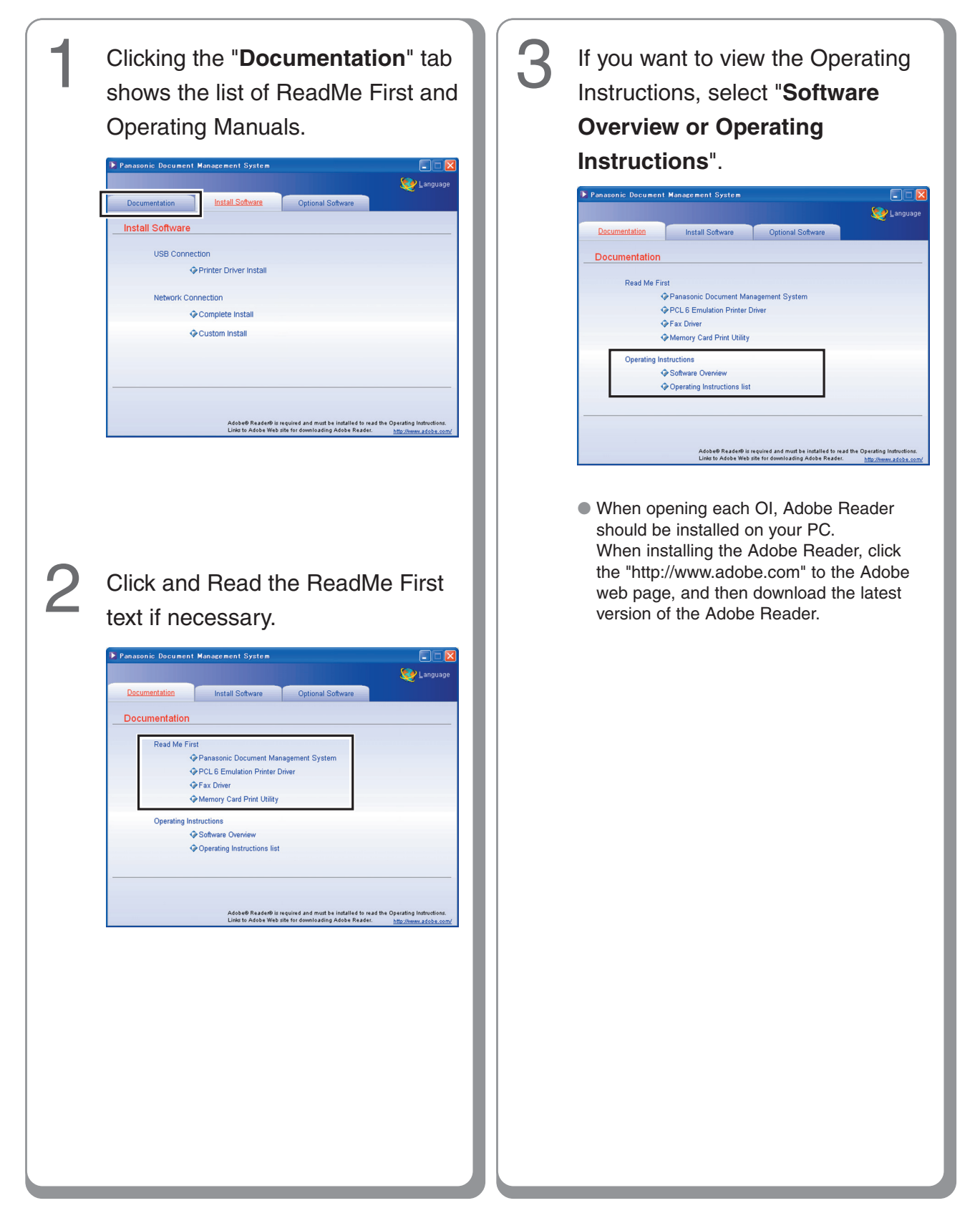

#### <span id="page-13-0"></span>**USB Port Connection**

#### ■ **Installing the Printer Driver for USB Port Connection**

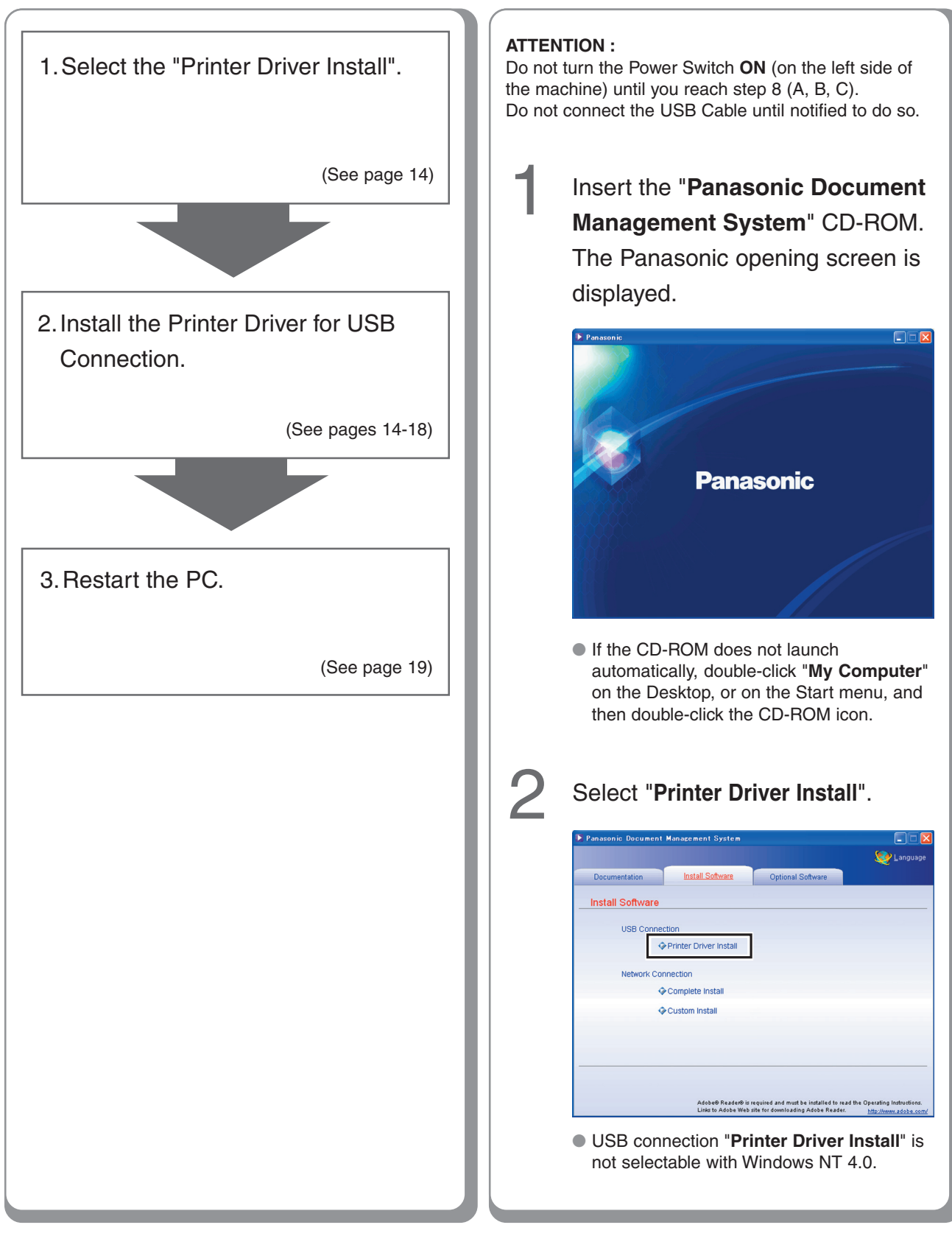

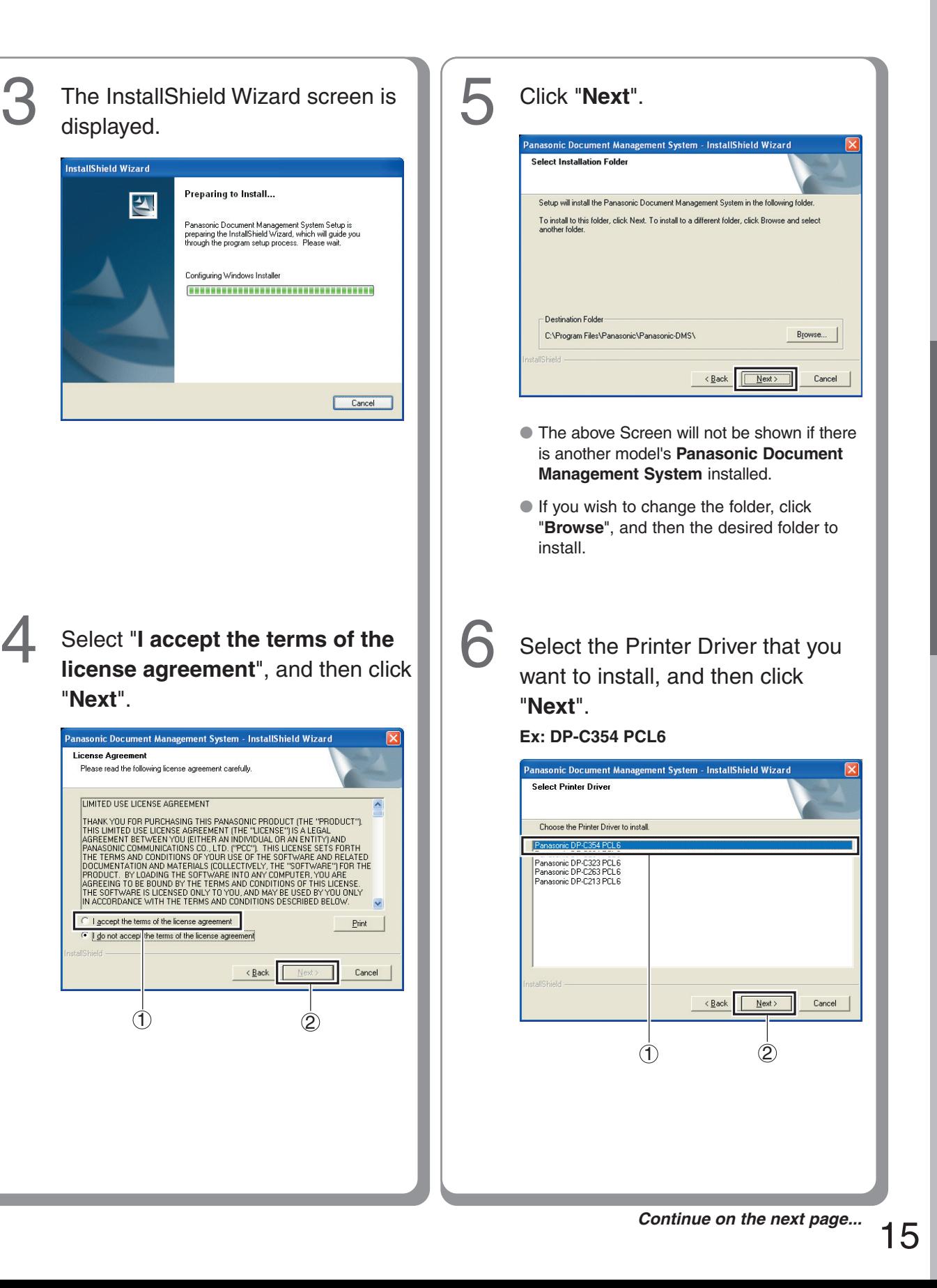

#### **USB Port Connection**

#### ■ **Installing the Printer Driver for USB Port Connection**

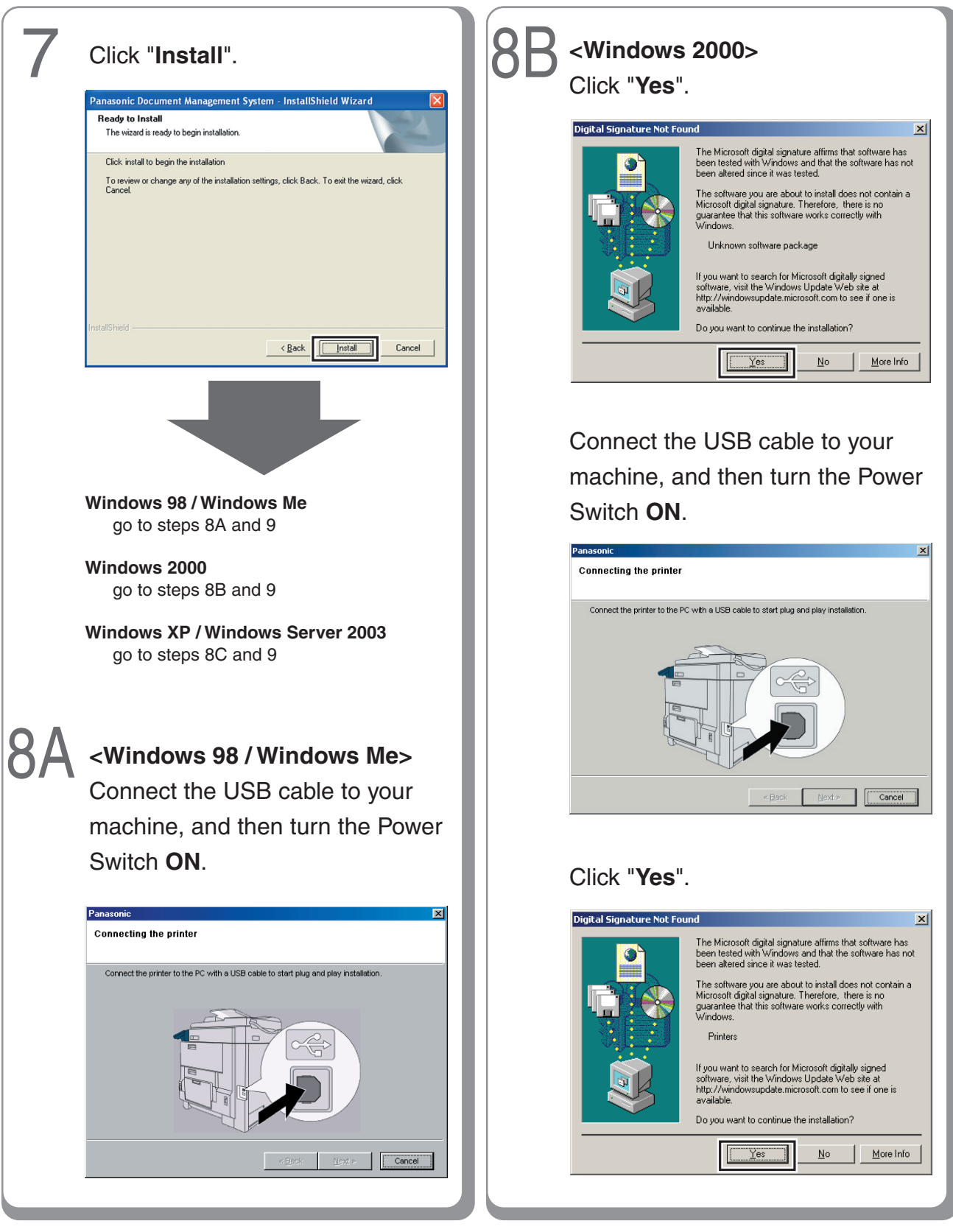

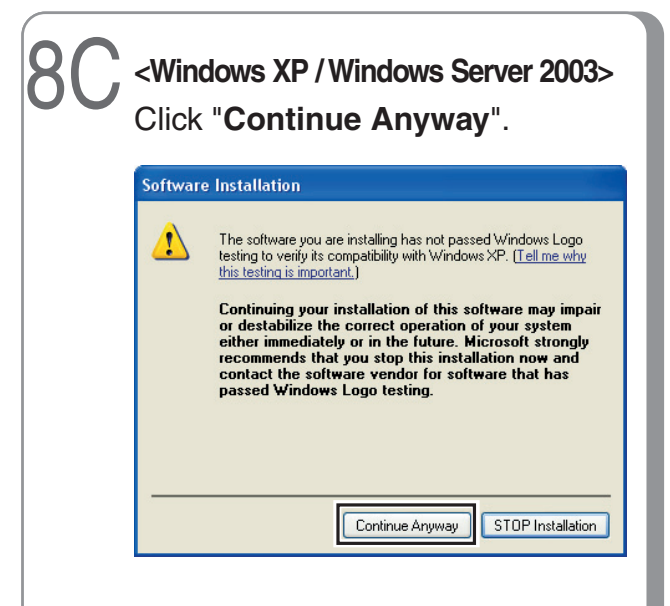

● Above screen will only be displayed when you install the Printer Driver for the first time.

Connect the USB cable to your machine, and then turn the Power Switch **ON**.

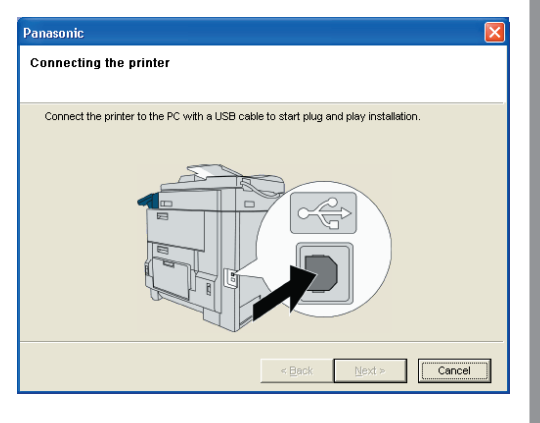

#### Select "**No, not this time**", and then click "**Next**".

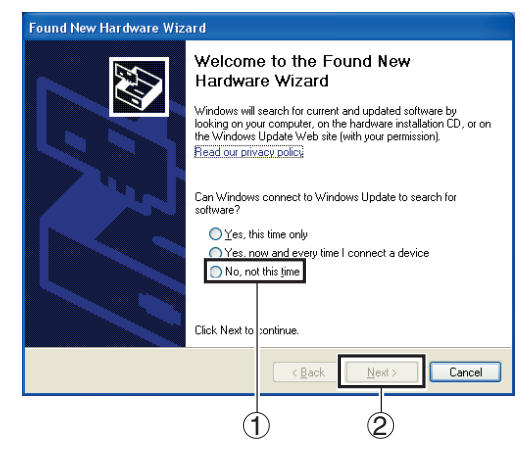

● Above screen will be displayed when you have installed the Windows XP Service Pack 2.

Select "**Install the software automatically (Recommended)**", and then click "**Next**".

#### **For Windows XP**

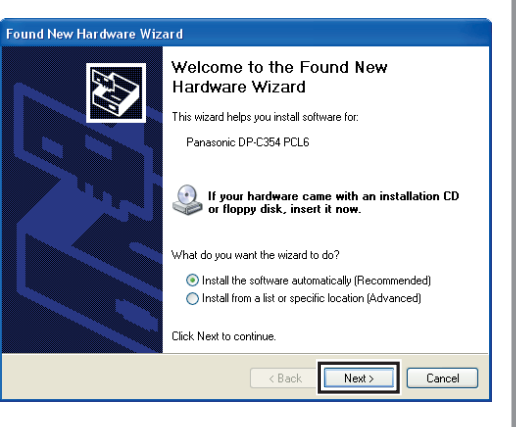

#### 17

#### <span id="page-17-0"></span>**USB Port Connection**

#### ■ **Installing the Printer Driver for USB Port Connection**

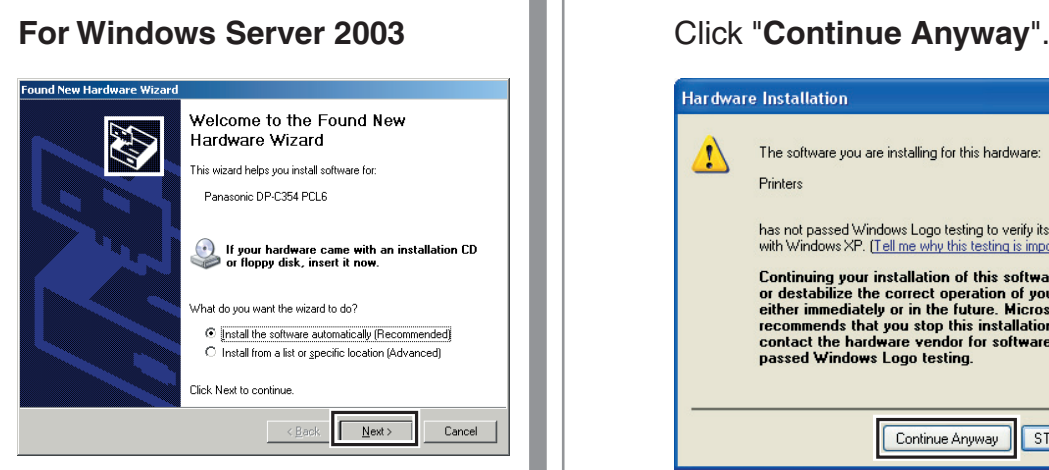

#### **For Windows XP and Windows Server 2003**

If you have a previous version of the Printer Driver installed, select the latest version of the "**.inf**" file, and then click "**Next**".

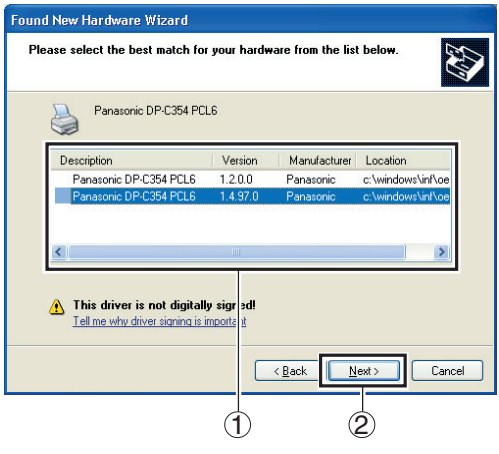

● Above screen will only be displayed when you upgrade the Printer Driver.

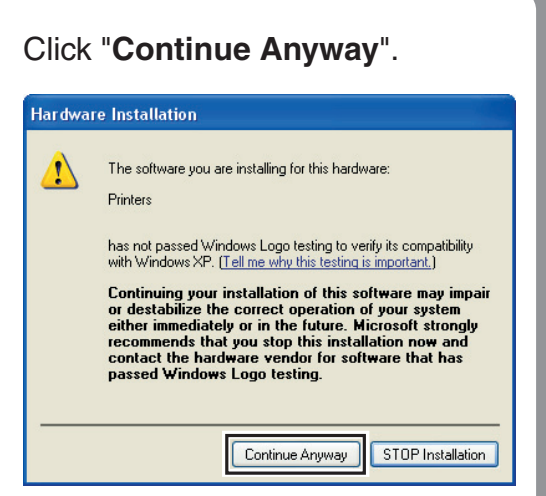

#### Click "**Finish**".

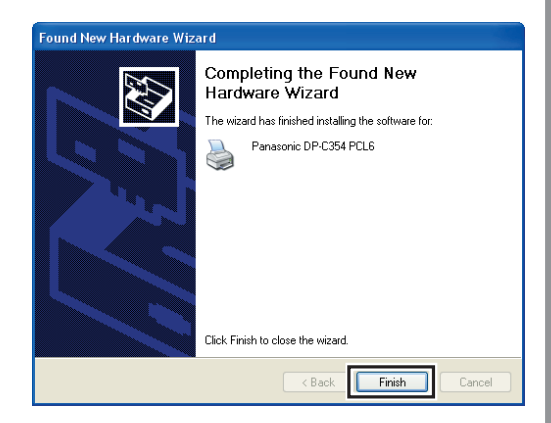

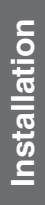

<span id="page-18-0"></span>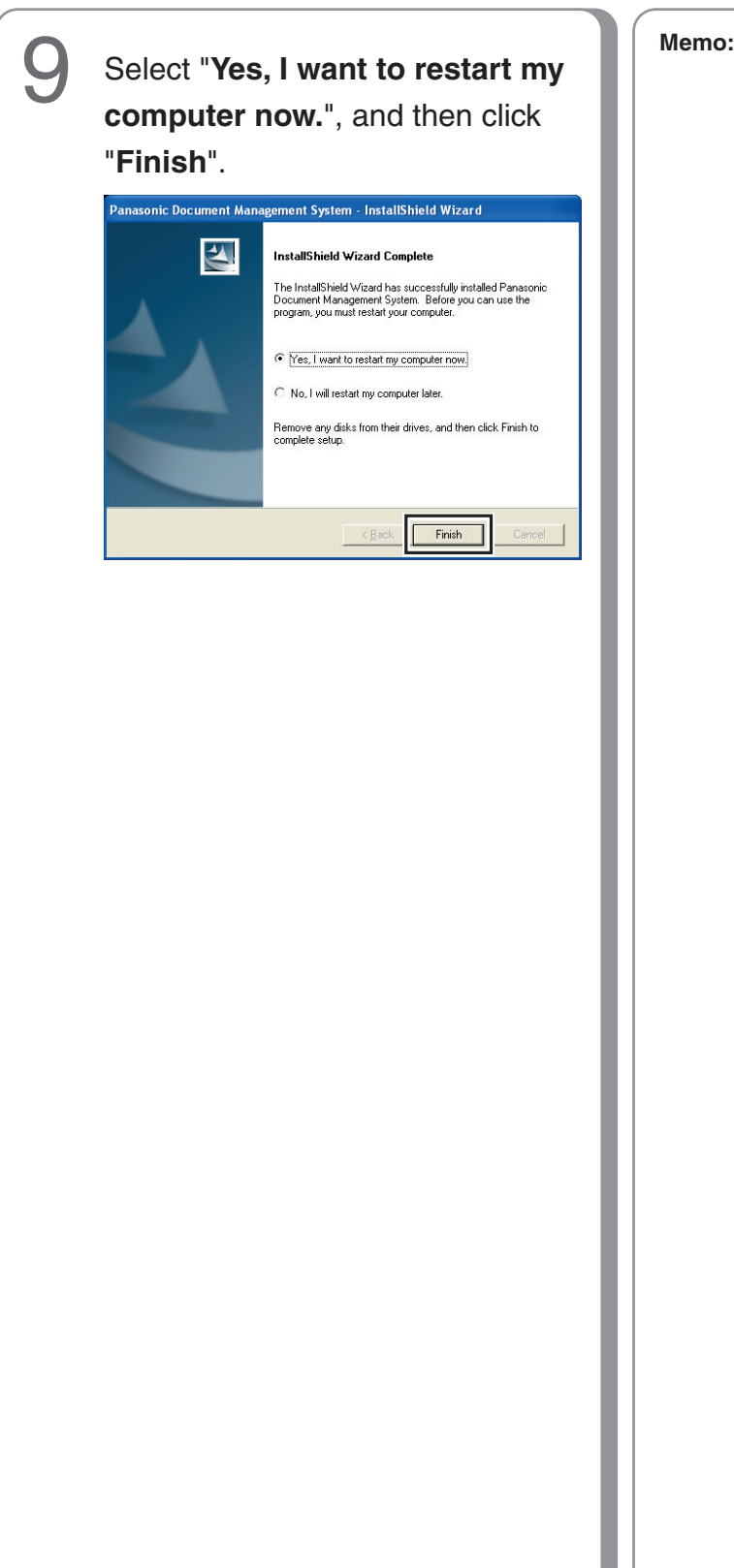

#### <span id="page-19-0"></span>**USB Port Connection**

#### ■ **Configure the Optional Device**

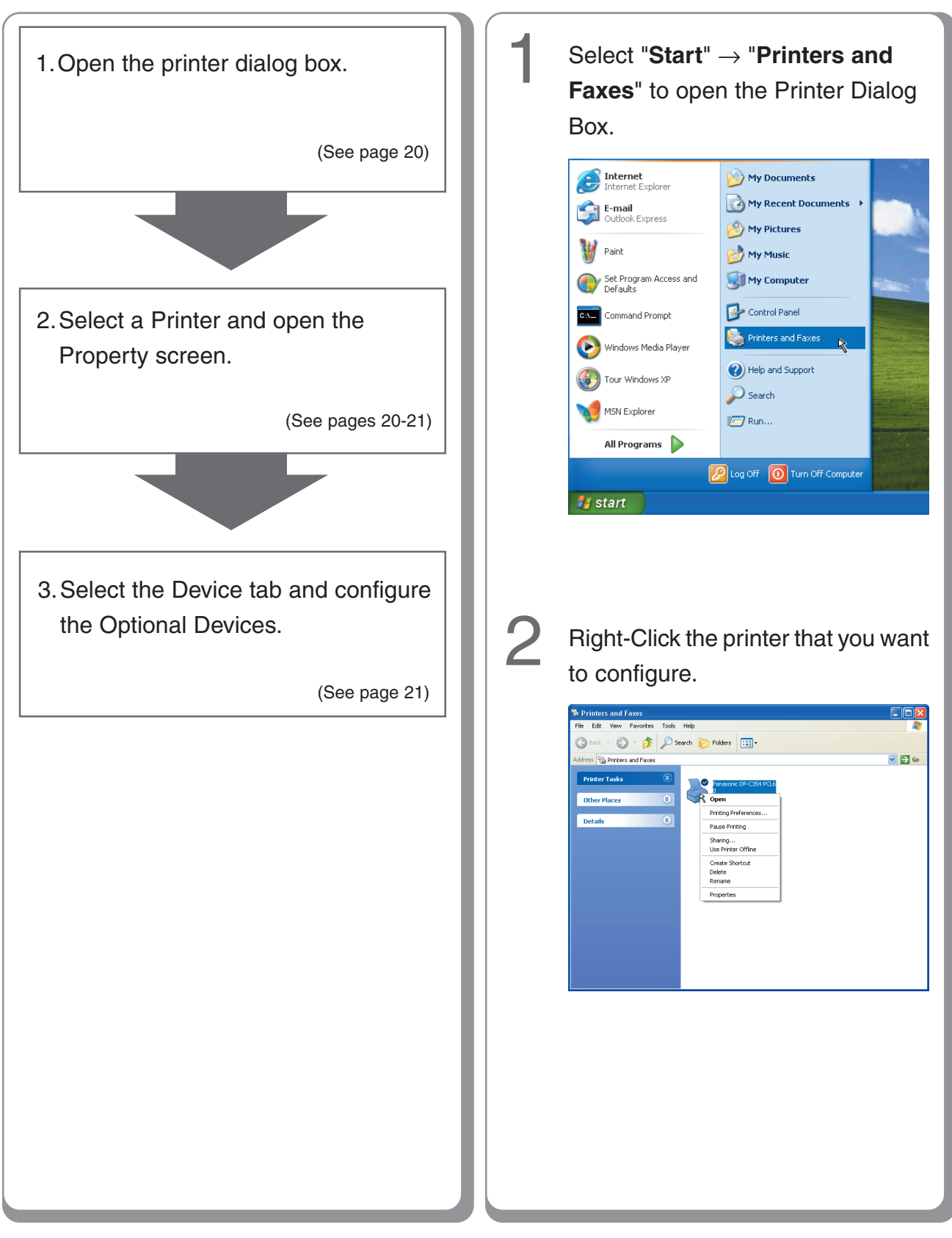

<span id="page-20-0"></span>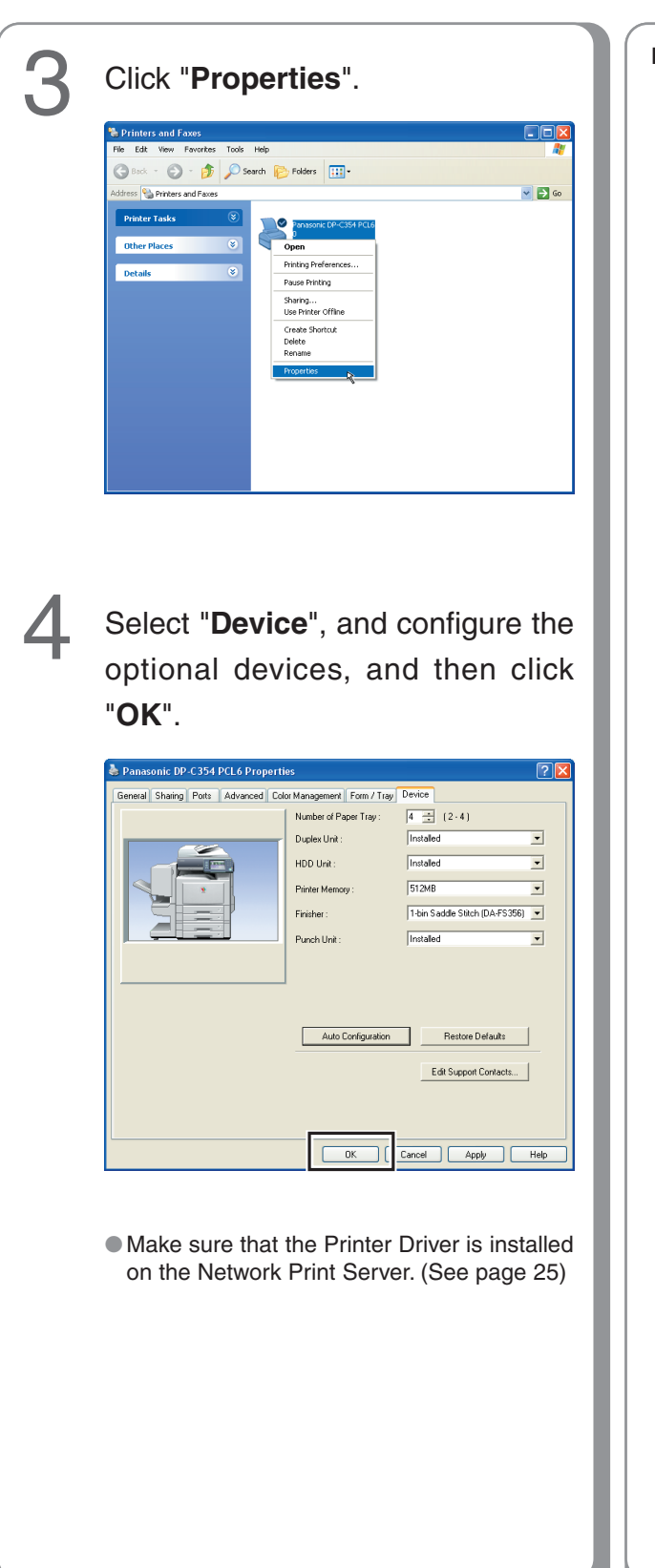

**Memo:**

#### <span id="page-21-0"></span>**Fax Driver**

#### ■ Installing the Fax Driver

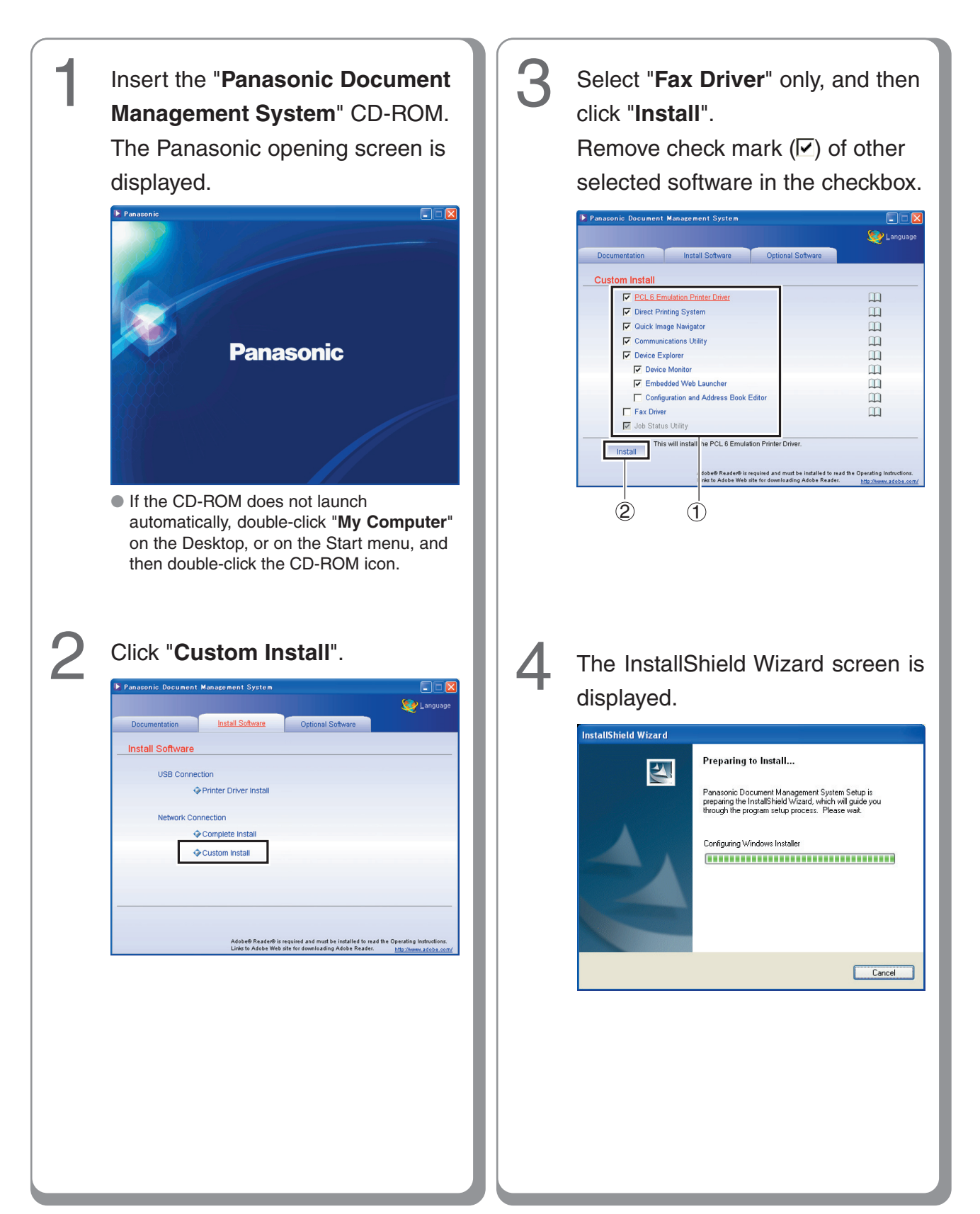

Browse...

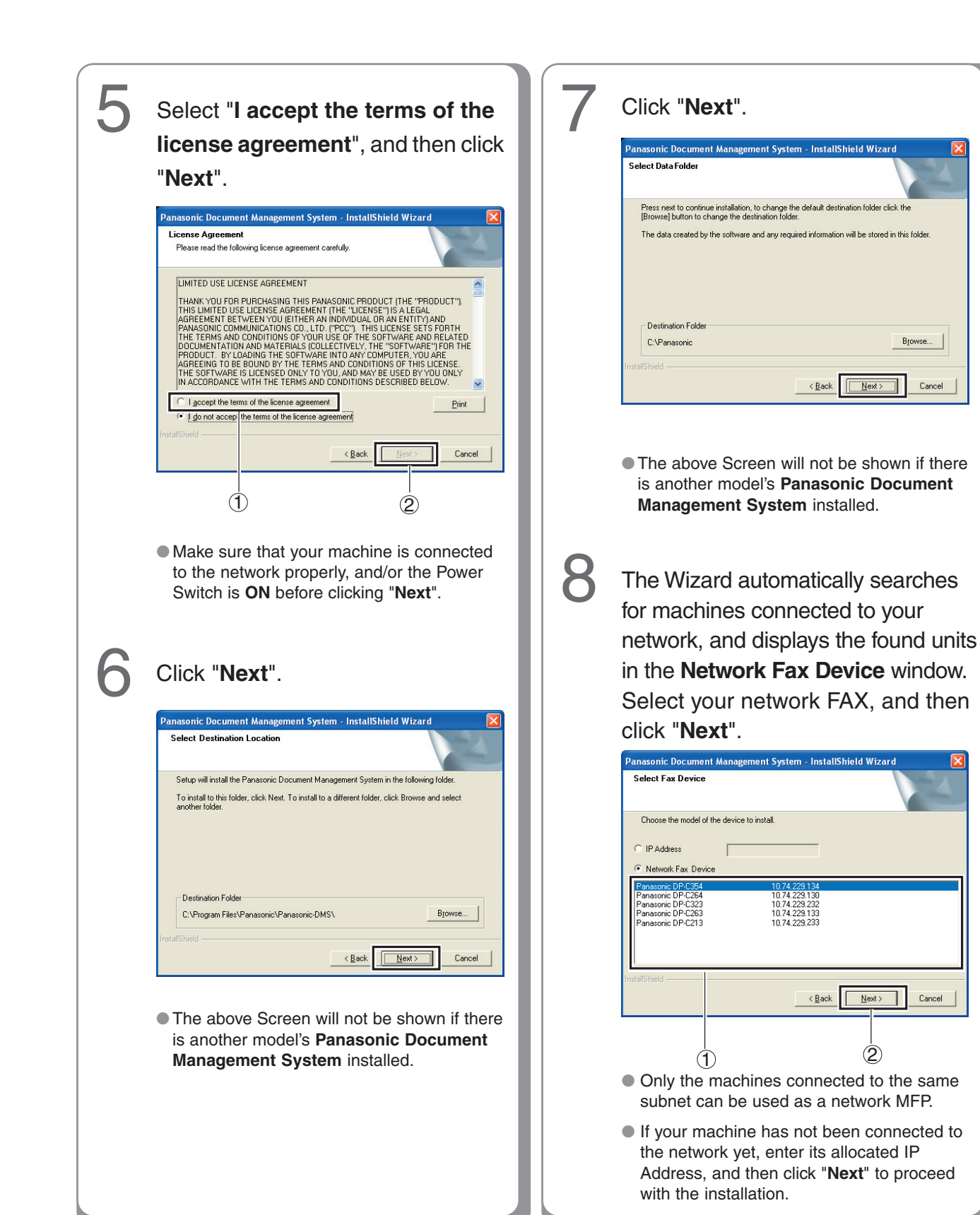

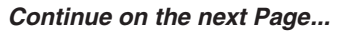

#### <span id="page-23-0"></span>**Fax Driver**

#### ■ Installing the Fax Driver

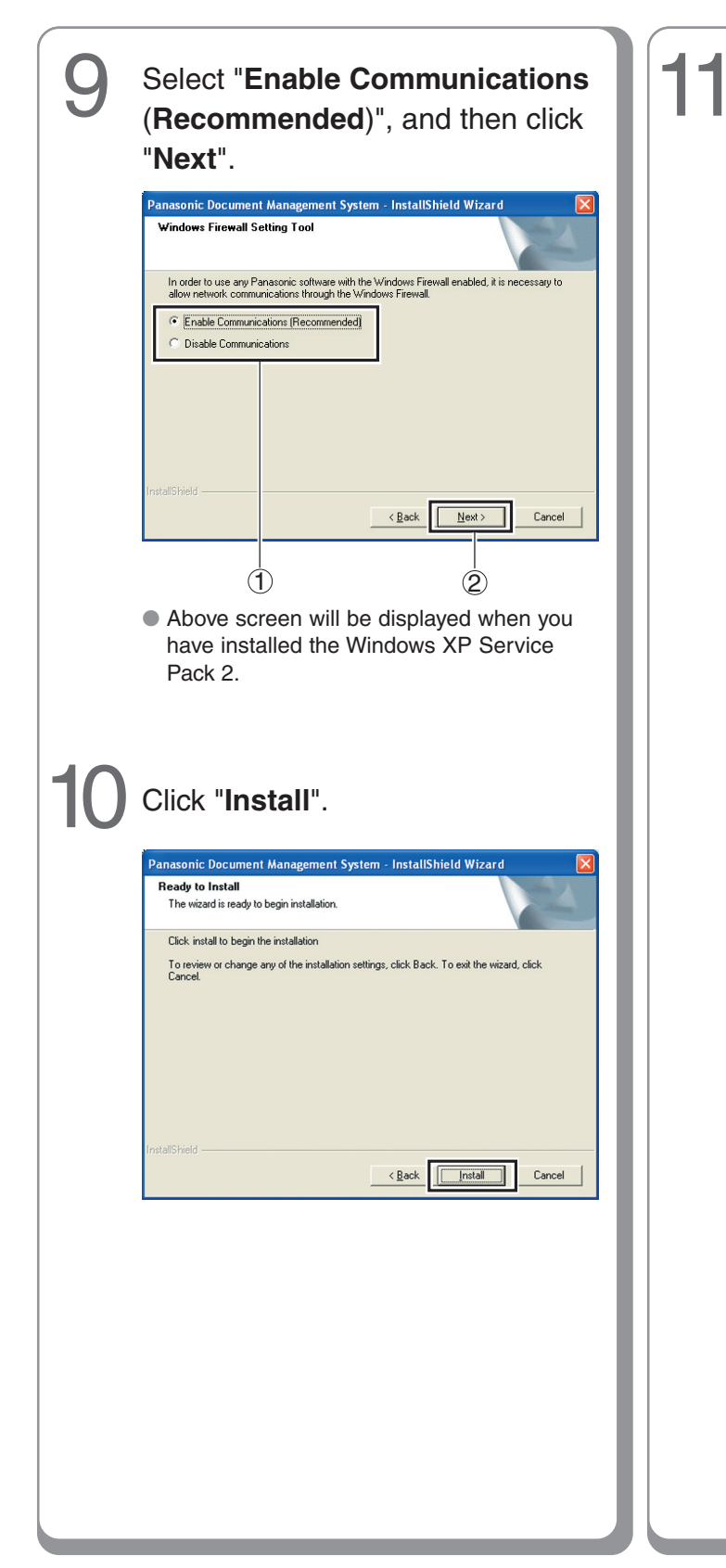

Select "**Yes, I want to restart my computer now.**", and then click "**Finish**".

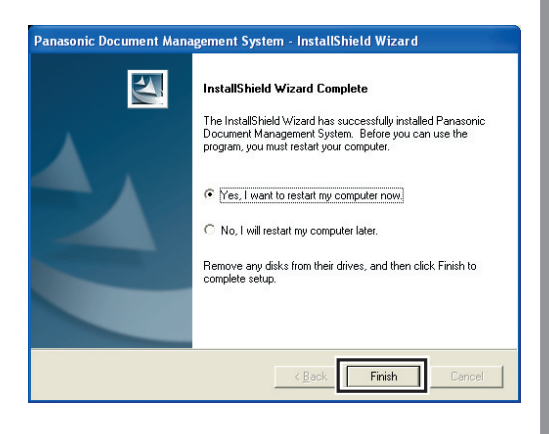

### <span id="page-24-0"></span>**Setting up**

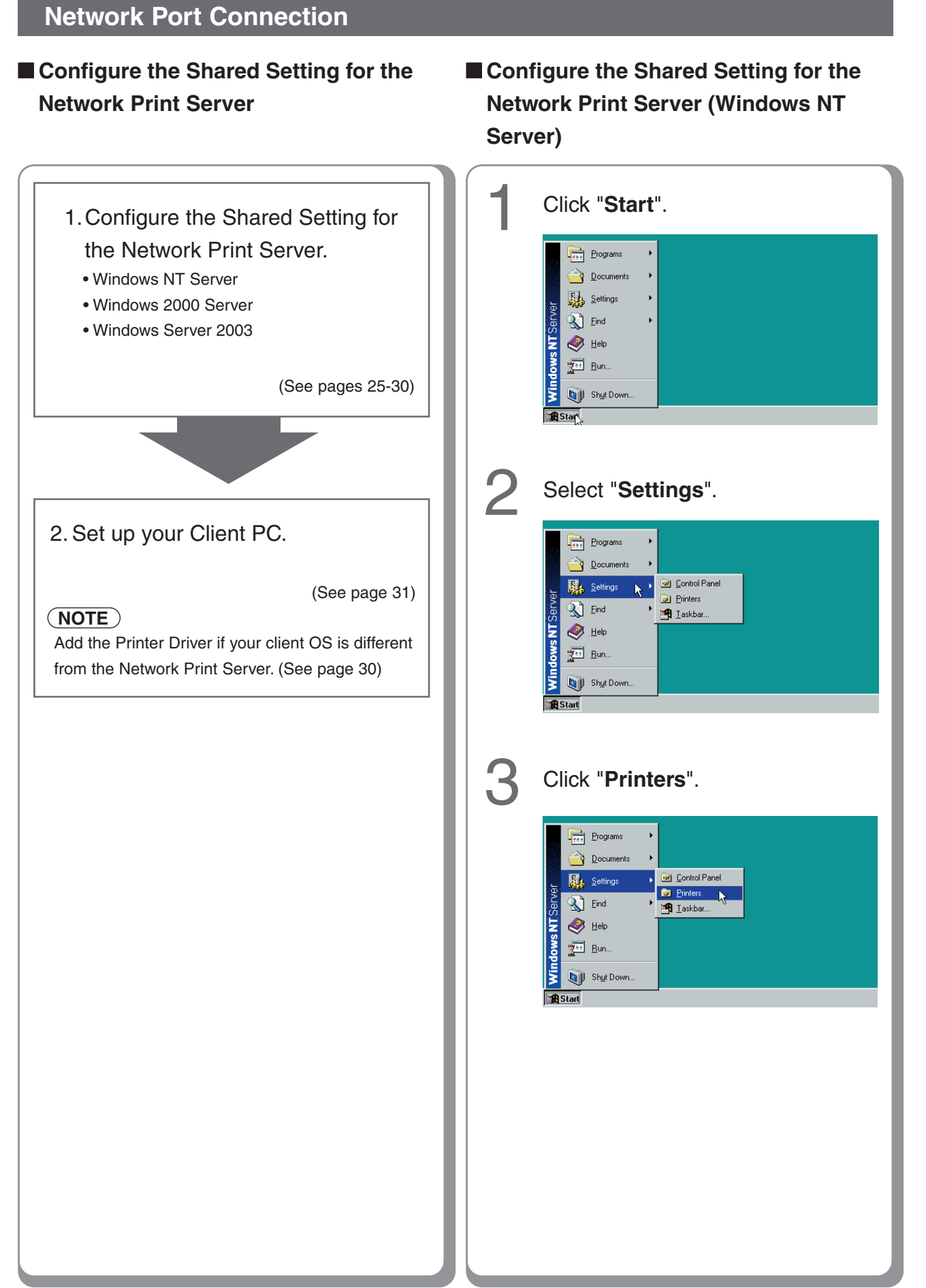

**Setting up**

Setting up

25

### **Setting up**

#### **Network Port Connection**

#### ■ **Configure the Shared Setting for the Network Print Server (Windows NT Server)**

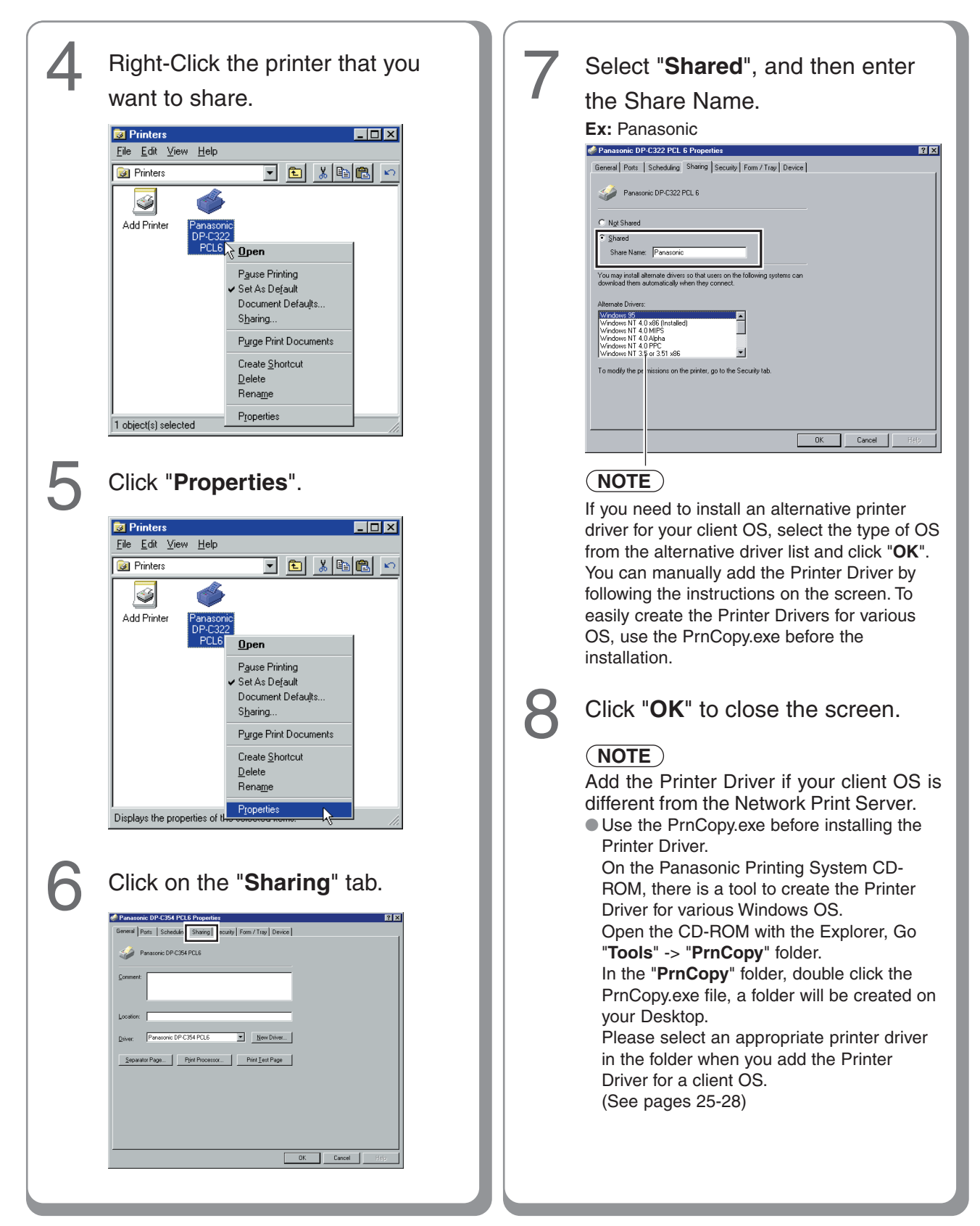

<span id="page-26-0"></span>■ Configure the Shared Setting for the Network Print Server (Windows 2000 Server)

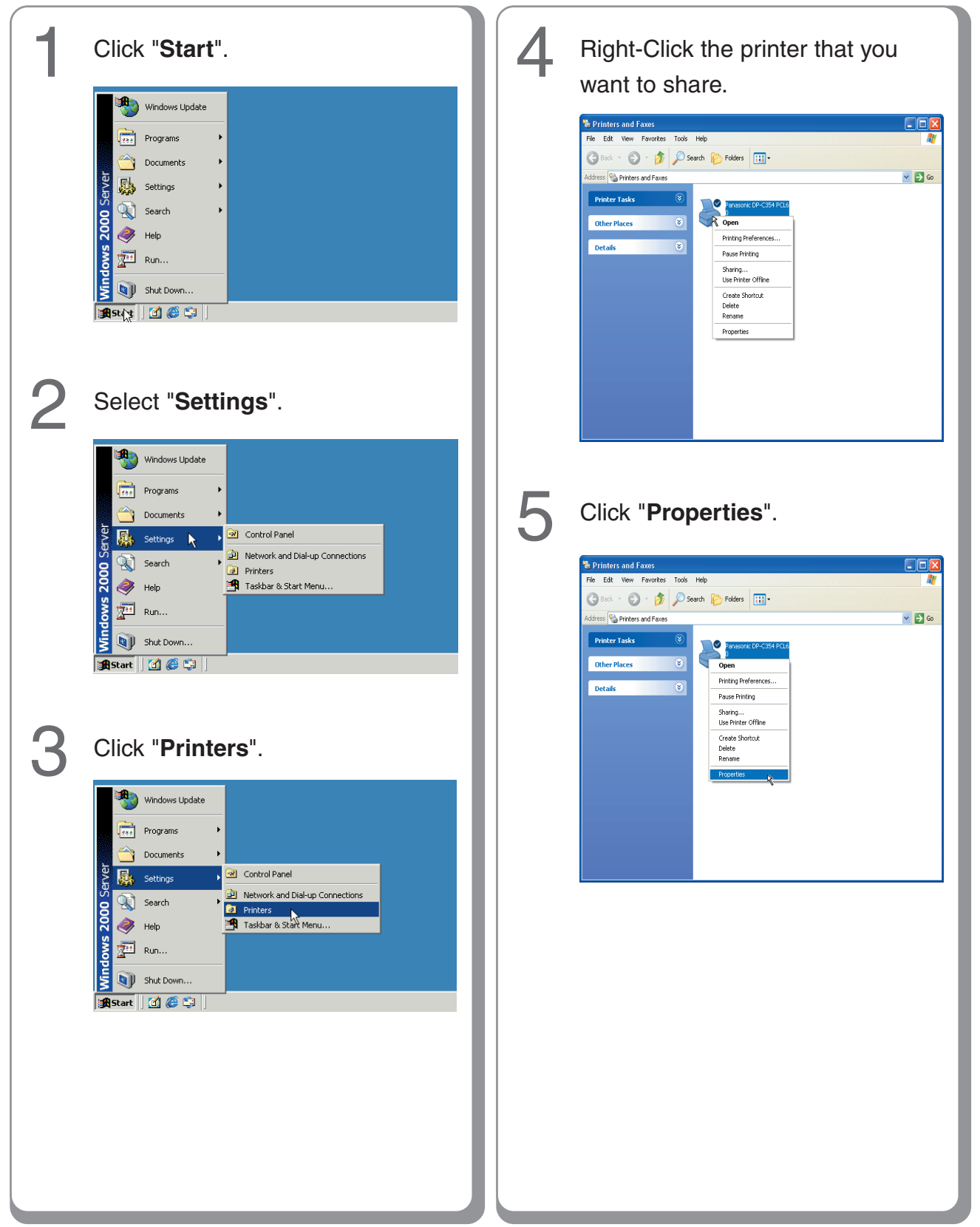

### <span id="page-27-0"></span>**Setting up**

#### **Network Port Connection**

#### ■ **Configure the Shared Setting for the Network Print Server (Windows 2000 Server)**

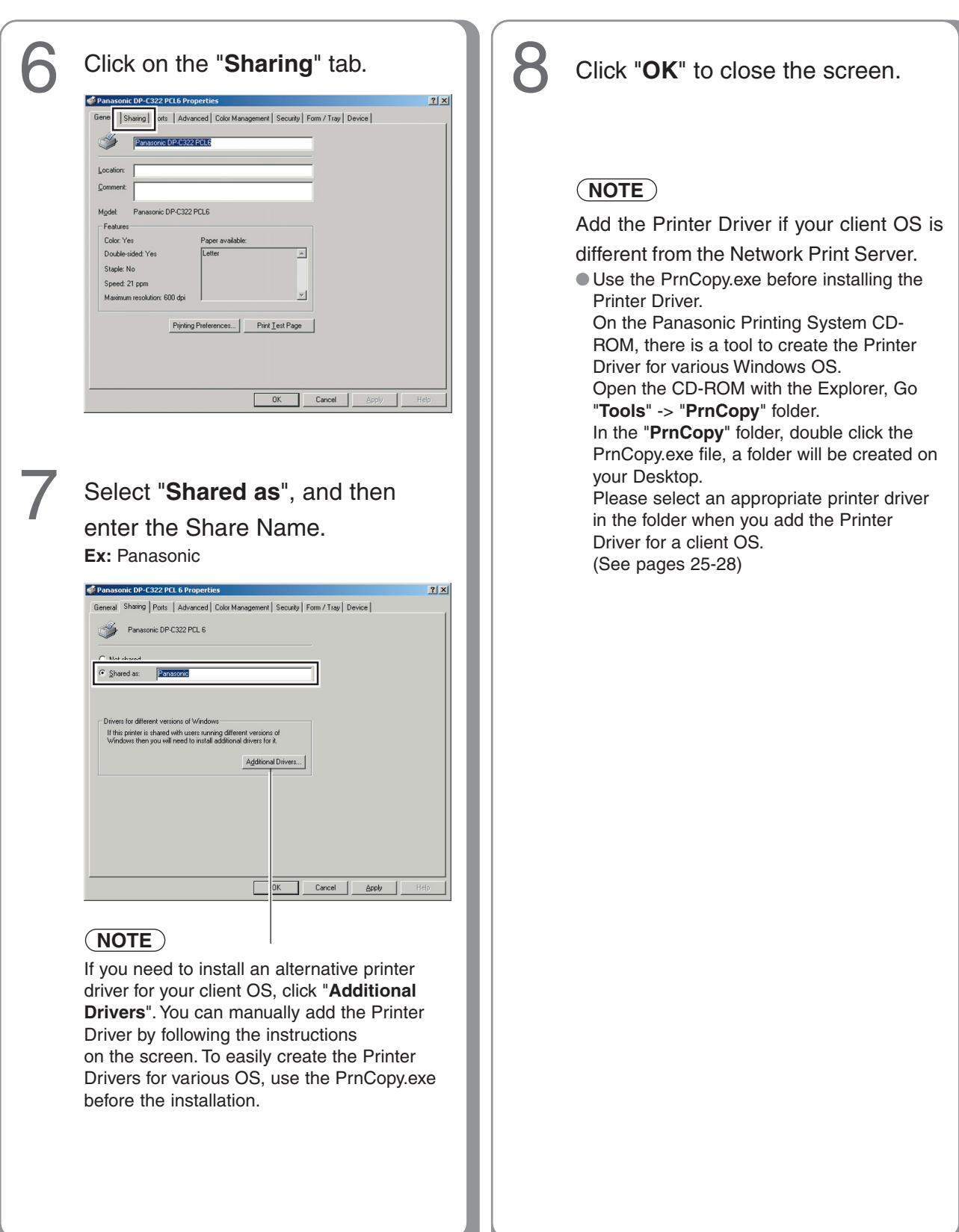

<span id="page-28-0"></span>■ **Configure the Shared Setting for the Network Print Server (Windows Server 2003)** 

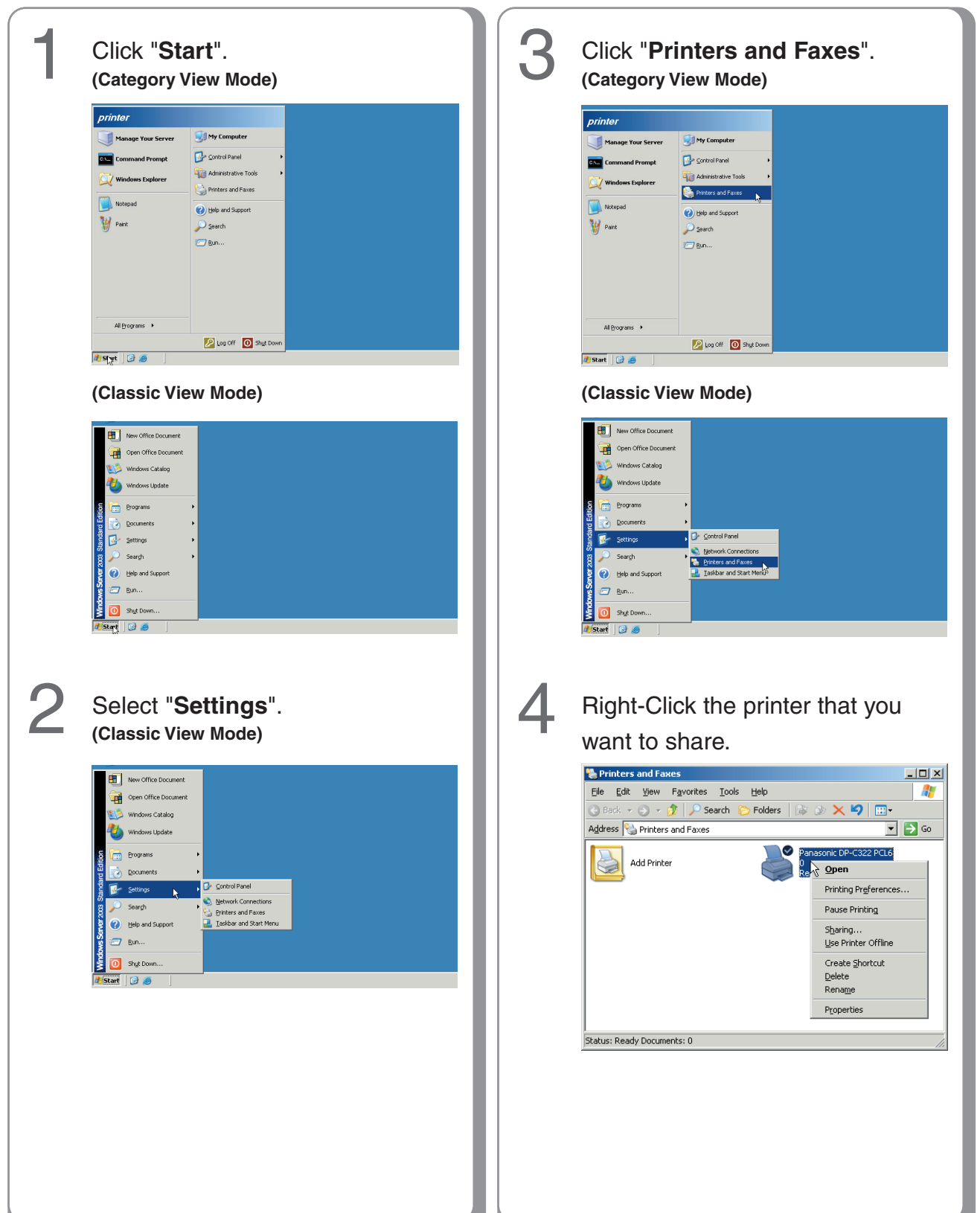

29

### <span id="page-29-0"></span>**Setting up**

#### **Network Port Connection**

■ **Configure the Shared Setting for the Network Print Server (Windows Server 2003)** 

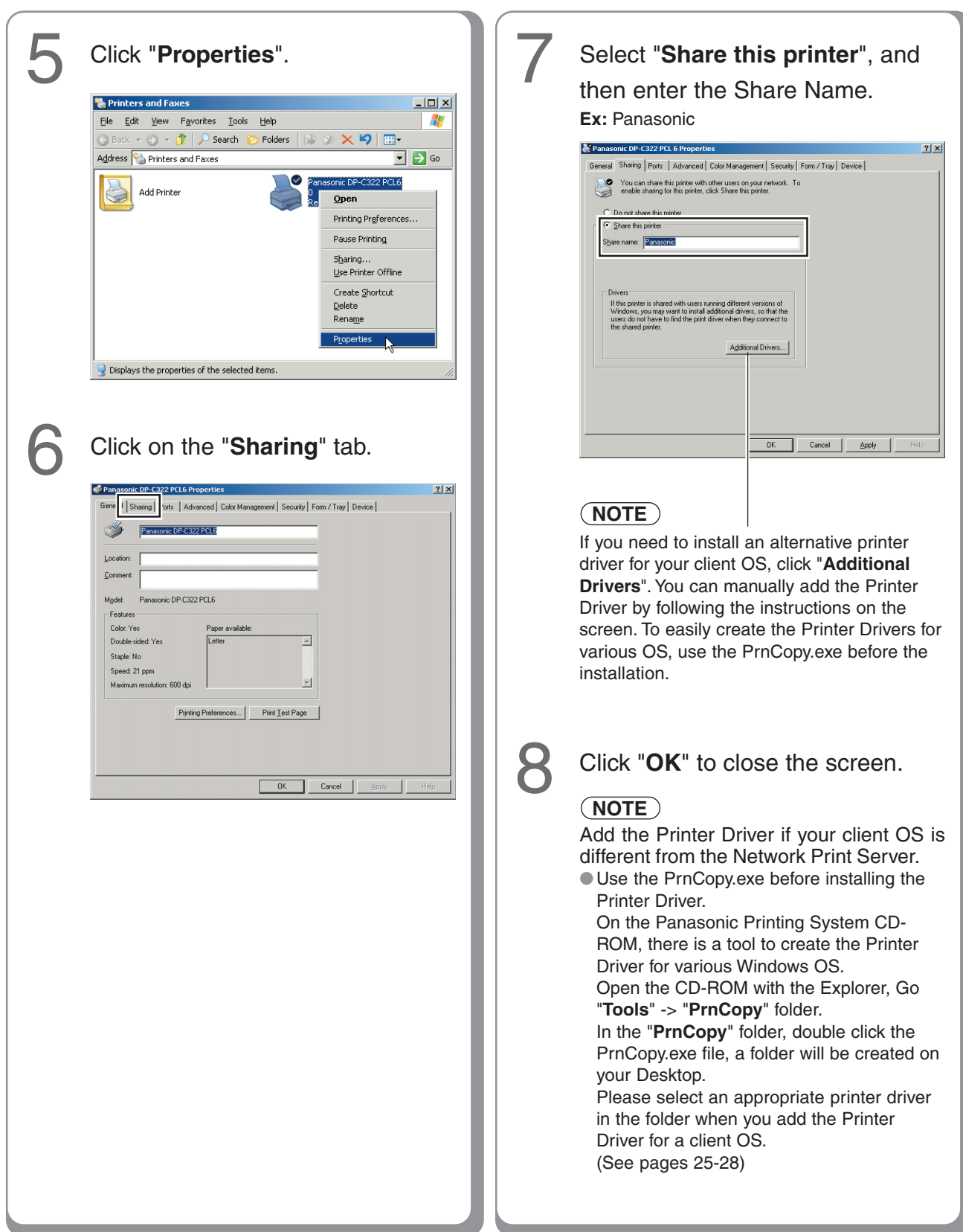

#### <span id="page-30-0"></span>■ **Setting up your Client PC**

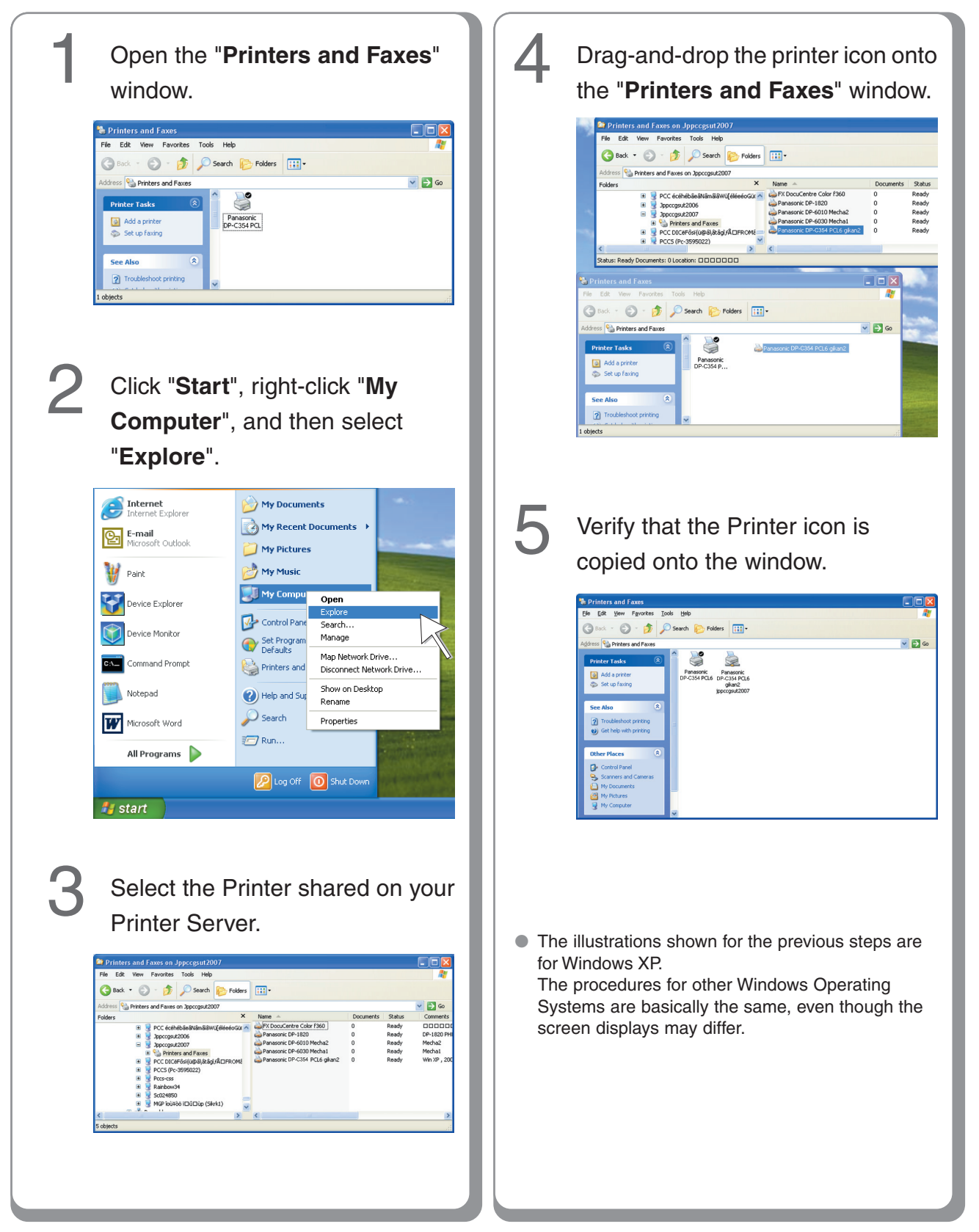

### <span id="page-31-0"></span>**Setting up**

#### **Completion Notice Function**

#### ■ Setting up the Completion Notice

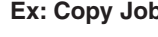

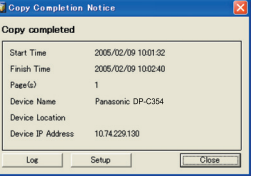

**Ex: Copy Job The Index Constants and Exercise Example 1** The Job Status Utility software will display the pop-up Completion Notice on your PC screen when finishing the Print, PC Fax, Copy, and Fax jobs. The information displayed in the Completion Notice vary according to the type of job being performed.

#### **Basic Procedures:**

- Install the Job Status Utility located on the Panasonic Document Management System CD-ROM. (See pages [8-](#page-7-0)[12](#page-11-0))
	- 2 Confirm that the Panasonic Job Status Utility icon  $\Box$  is shown on the task bar.

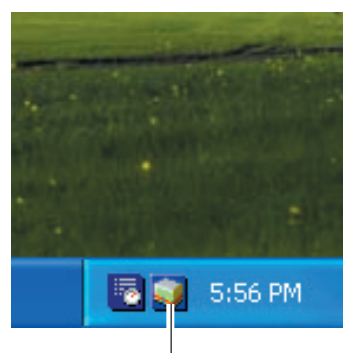

**Panasonic Job Status Utility Icon**

 $\bullet$  If the Job Status Utility icon  $\bullet$  is not shown on the task bar, select **"All Programs"** → **"Panasonic"** → **"Job Status Utility"** → **"Job Status Utility"** → to activate the Job Status Utility icon.

#### 3 **For PC Fax, and PC Print only**

Setup the Completion Notice as described in the column on the right.

#### **For Copy, Fax, and Internet Fax only** Refer to "**Setting up the Scanner Configuration using the Communications**

**Utility**". (See page [33\)](#page-32-0)

Select your PC on the Touch Panel Display of the machine, refer to the **Completion Notice** of each relevant Operation Instructions on the provided CD-ROM.

#### **Setting up for PC Fax, and PC Print:**

Right-click the Panasonic Job Status Utility icon  $\Box$  on the task bar, and select "**Setup**" from the menu. 1

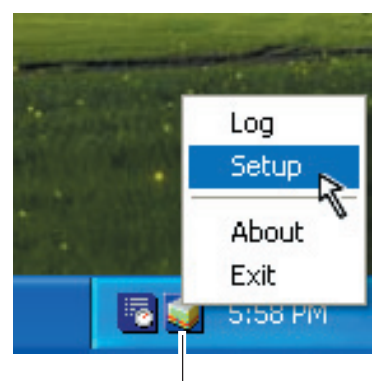

**Panasonic Job Status Utility Icon**

# $\boldsymbol{P}$

Choose the display condition for the Setup window, and then click "**OK**".

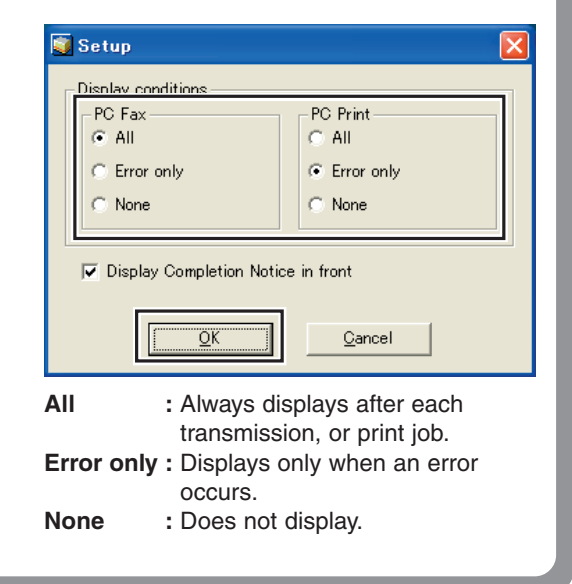

### <span id="page-32-0"></span>**Setting up Optional Accessories**

#### **Network Scanner Settings (Option)**

■ Setting up the Scanner Configuration using the Communications Utility

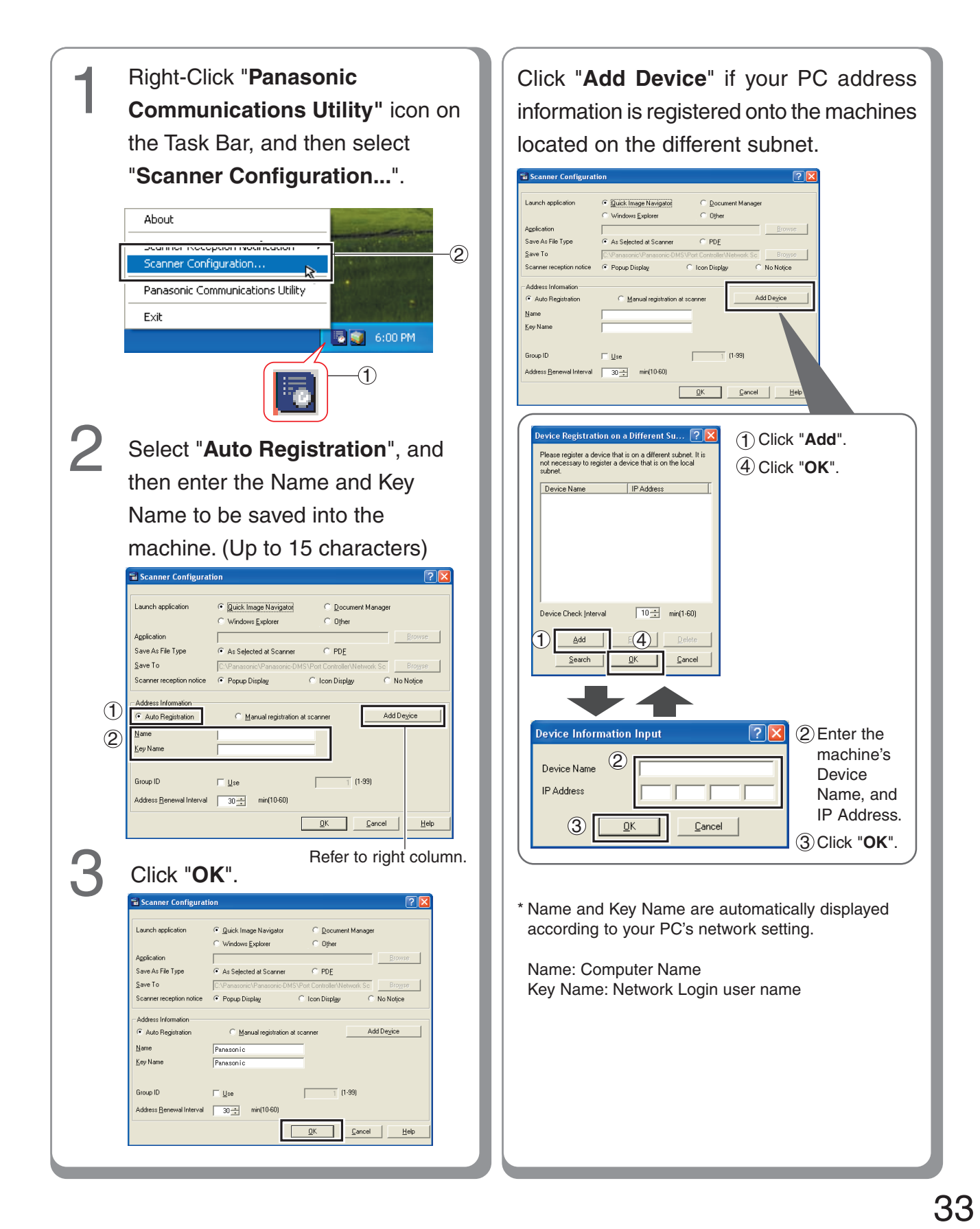

**Setting up Optional Setting up Optional** Accessories **Accessories**

### <span id="page-33-0"></span>**Setting up Optional Accessories**

#### **Facsimile Settings (Option)**

#### ■ Setting up the User Parameters

● When the machine is not connected to the network (LAN), change the DHCP Default setting to "**No**". (See pages [4](#page-3-0) and [5\)](#page-4-0)

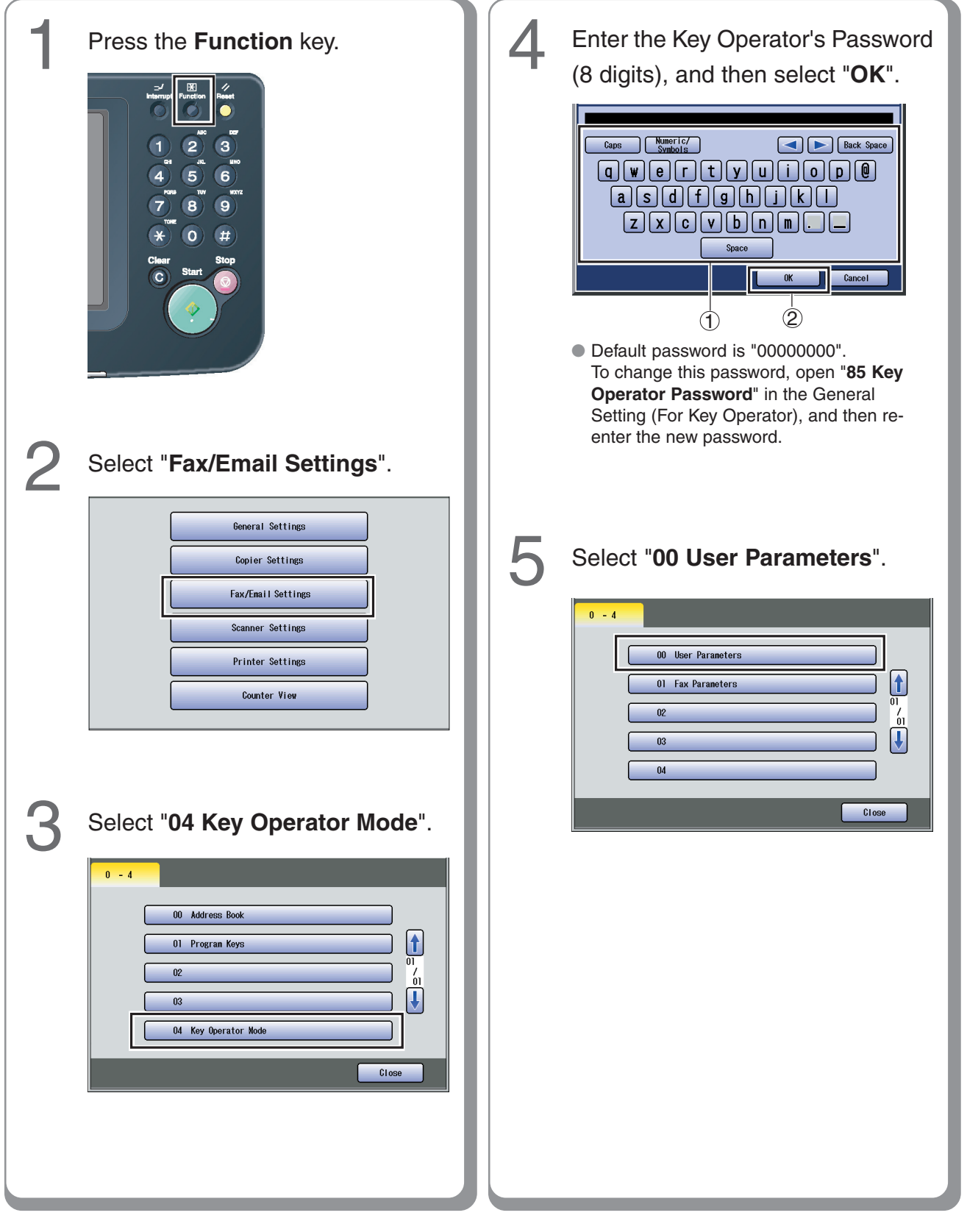

<span id="page-34-0"></span>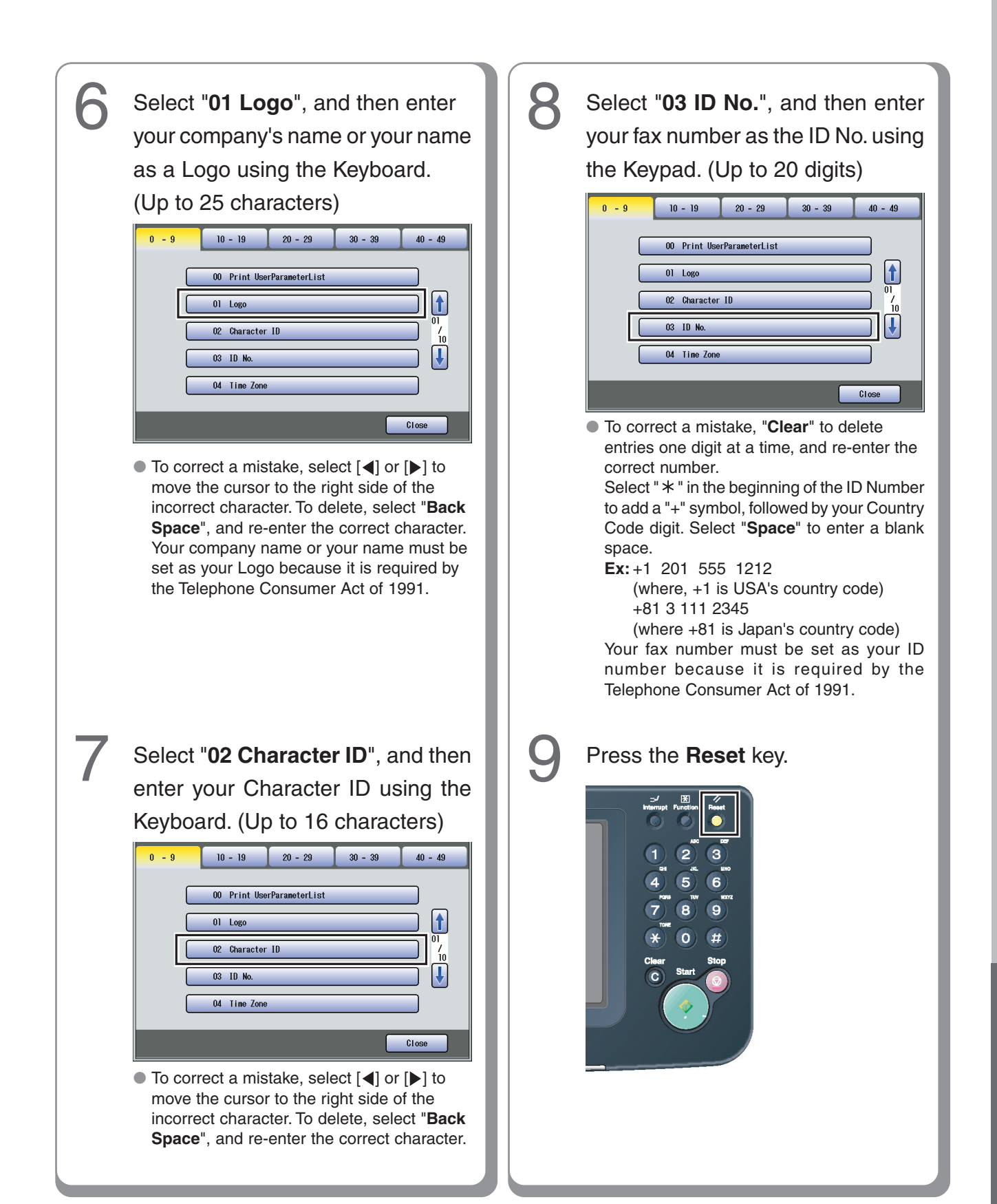

**Setting up Optional** Setting up Optional **Accessories Accessories** 

35

### <span id="page-35-0"></span>**Setting up Optional Accessories**

#### **Email/Internet Fax Settings**

#### ■ **Email/Internet Fax Settings Procedure**

■ **Setting up the Network Configuration** 

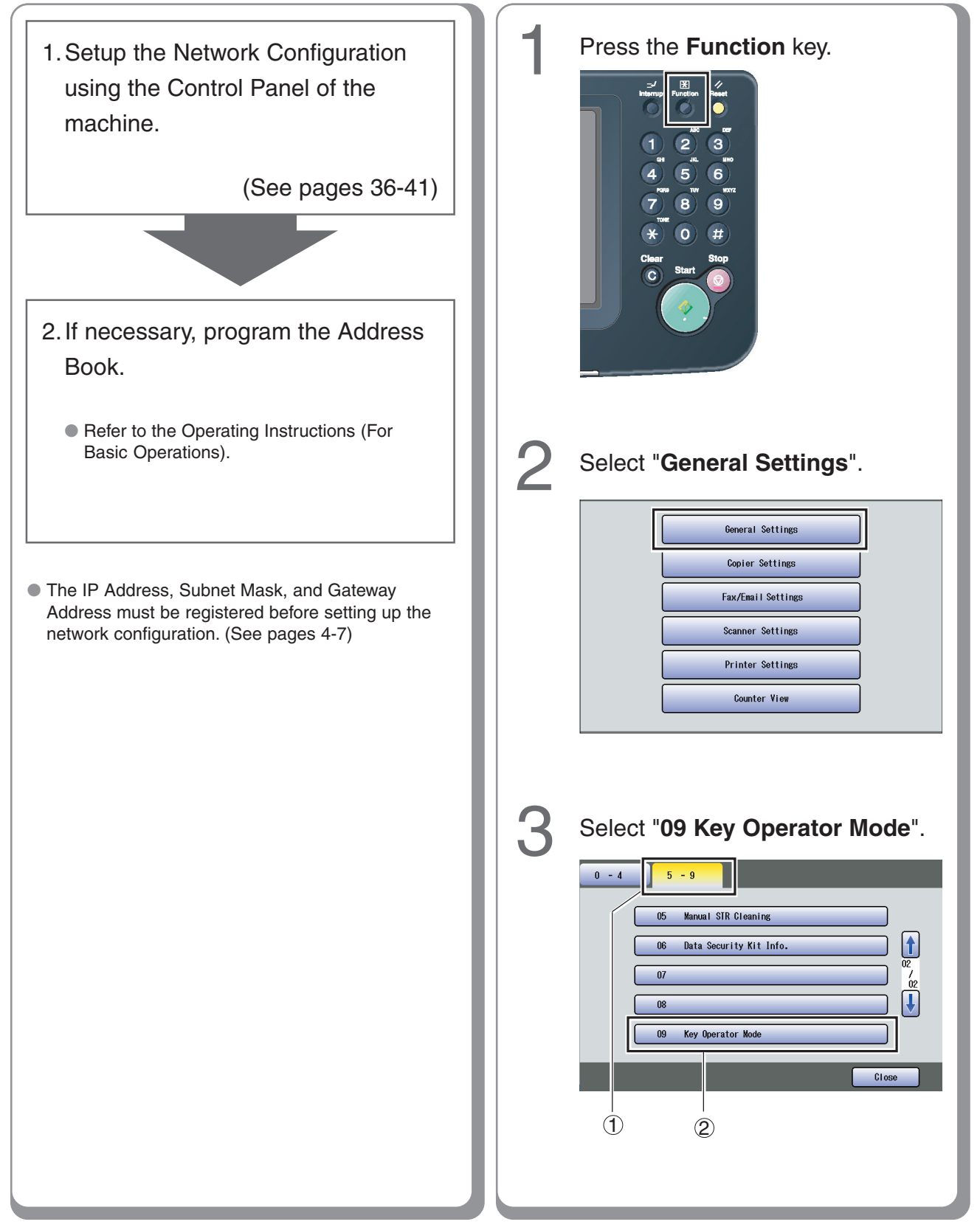

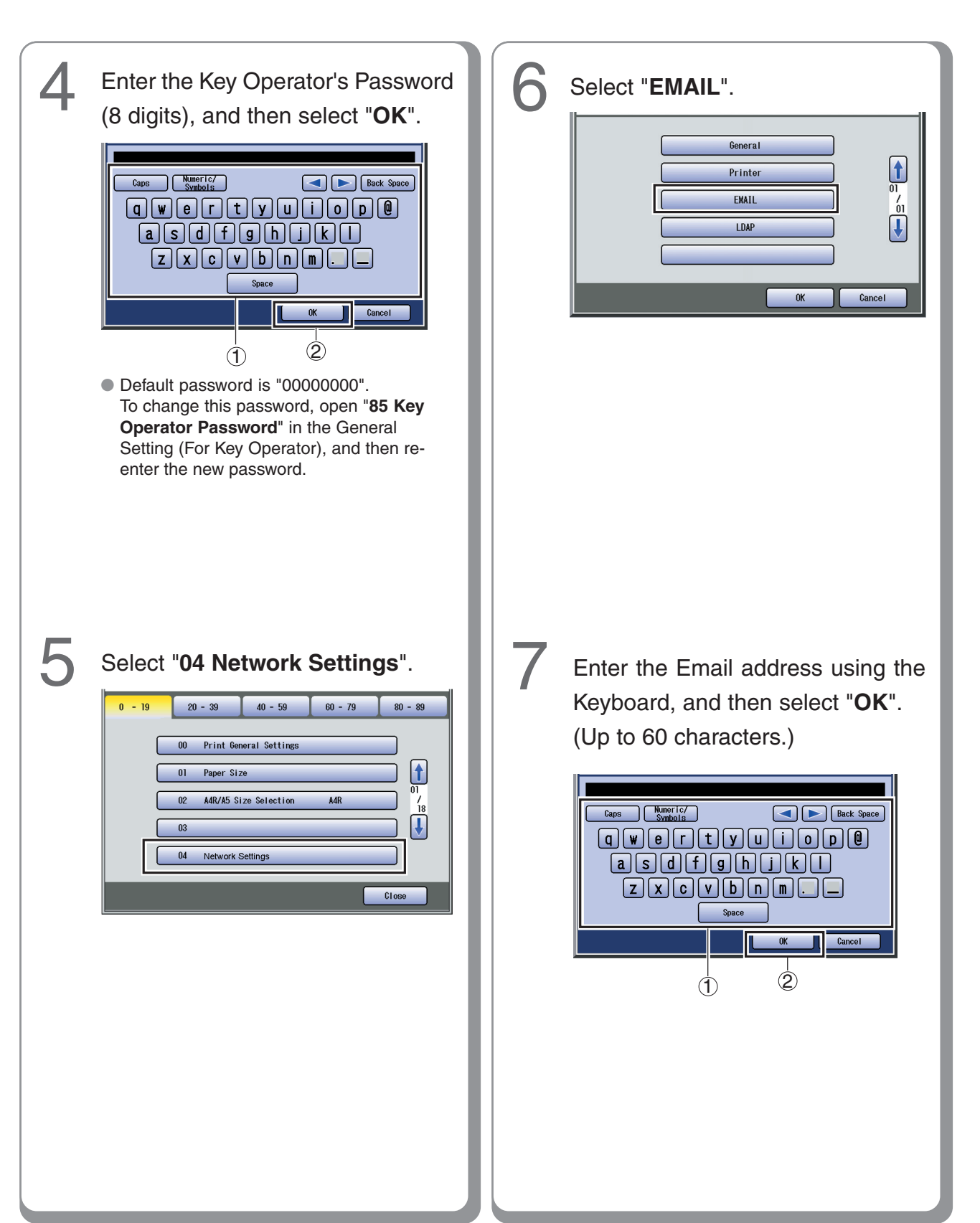

**Setting up Optional Accessories**

Setting up Optional<br>Accessories

### **Setting up Optional Accessories**

#### **Email/Internet Fax Settings**

#### ■ **Setting up the Network Configuration**

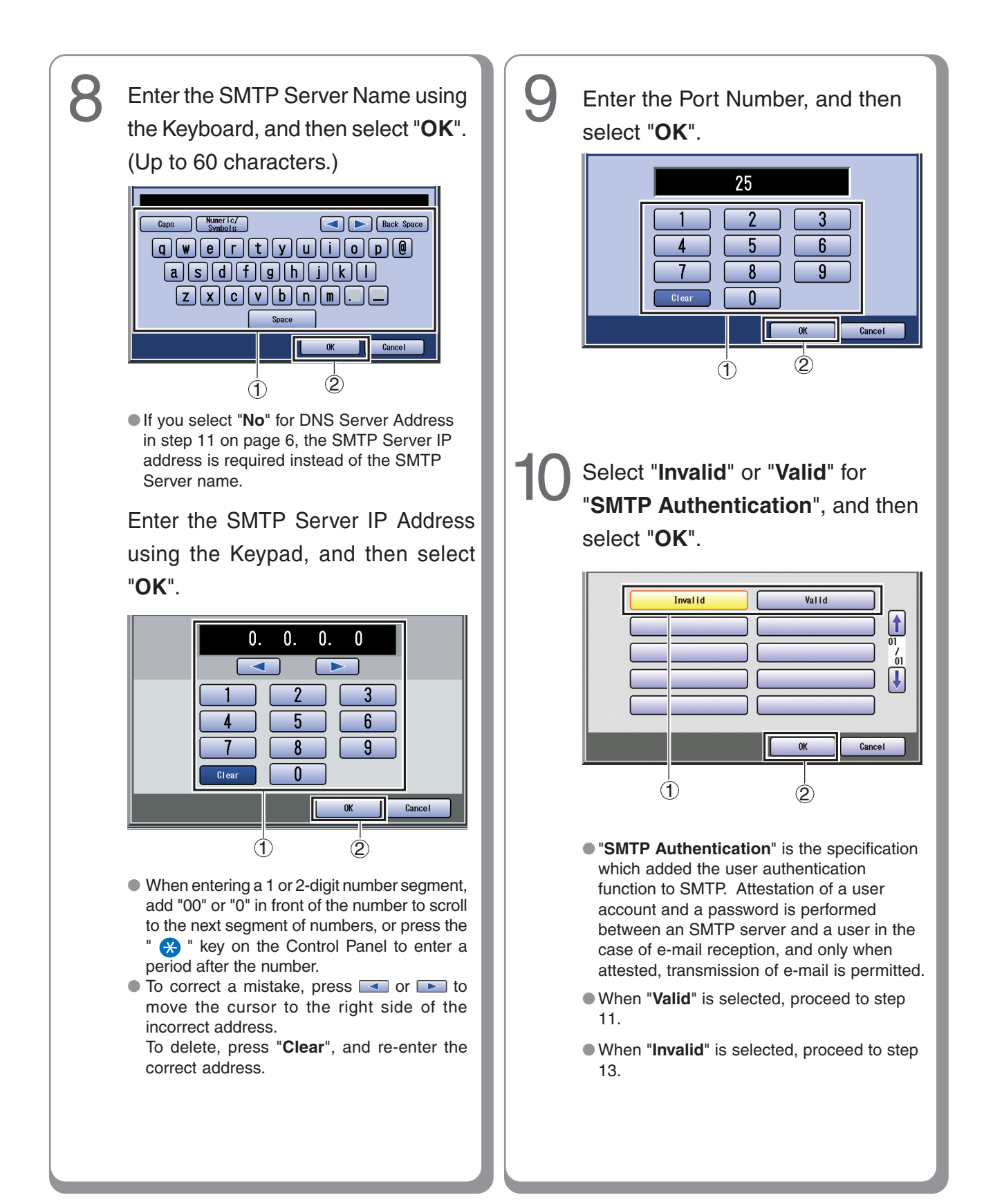

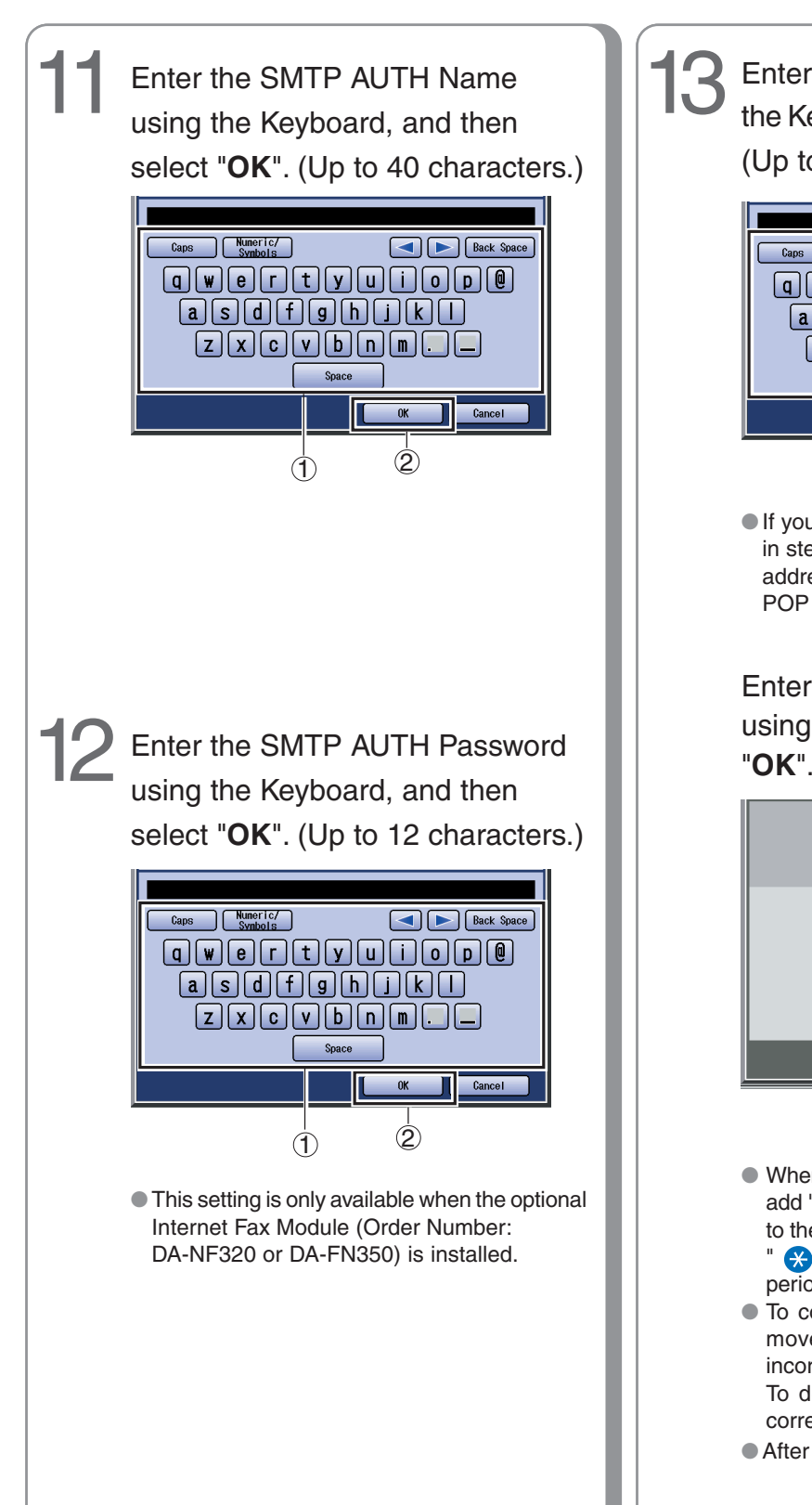

13 Enter the POP Server Name using the Keyboard, and then select "**OK**". (Up to 60 characters.)

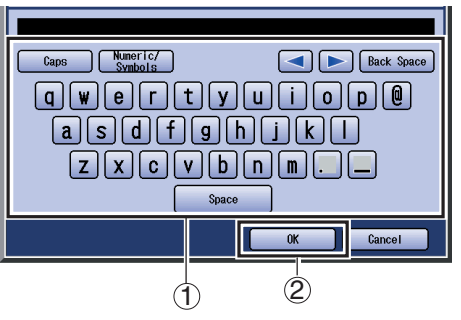

●If you select "**No**" for DNS Server Address in step 11 on page [6,](#page-5-0) the POP Server IP address is required instead of the POP of POP Server name.

Enter the POP Server IP Address using the Keypad, and then select "**OK**".

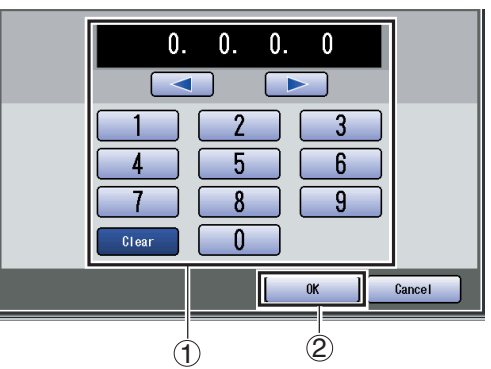

● When entering a 1 or 2-digit number segment, add "00" or "0" in front of the number to scroll to the next segment of numbers, or press the "  $\bullet$  " key on the Control Panel to enter a period after the number.

 $\bullet$  To correct a mistake, press  $\bullet$  or  $\bullet$  to move the cursor to the right side of the incorrect address.

To delete, press "**Clear**", and re-enter the correct address.

●After selecting "**OK**", proceed to step 15.

39

### **Setting up Optional Accessories**

#### **Email/Internet Fax Settings**

#### ■ **Setting up the Network Configuration**

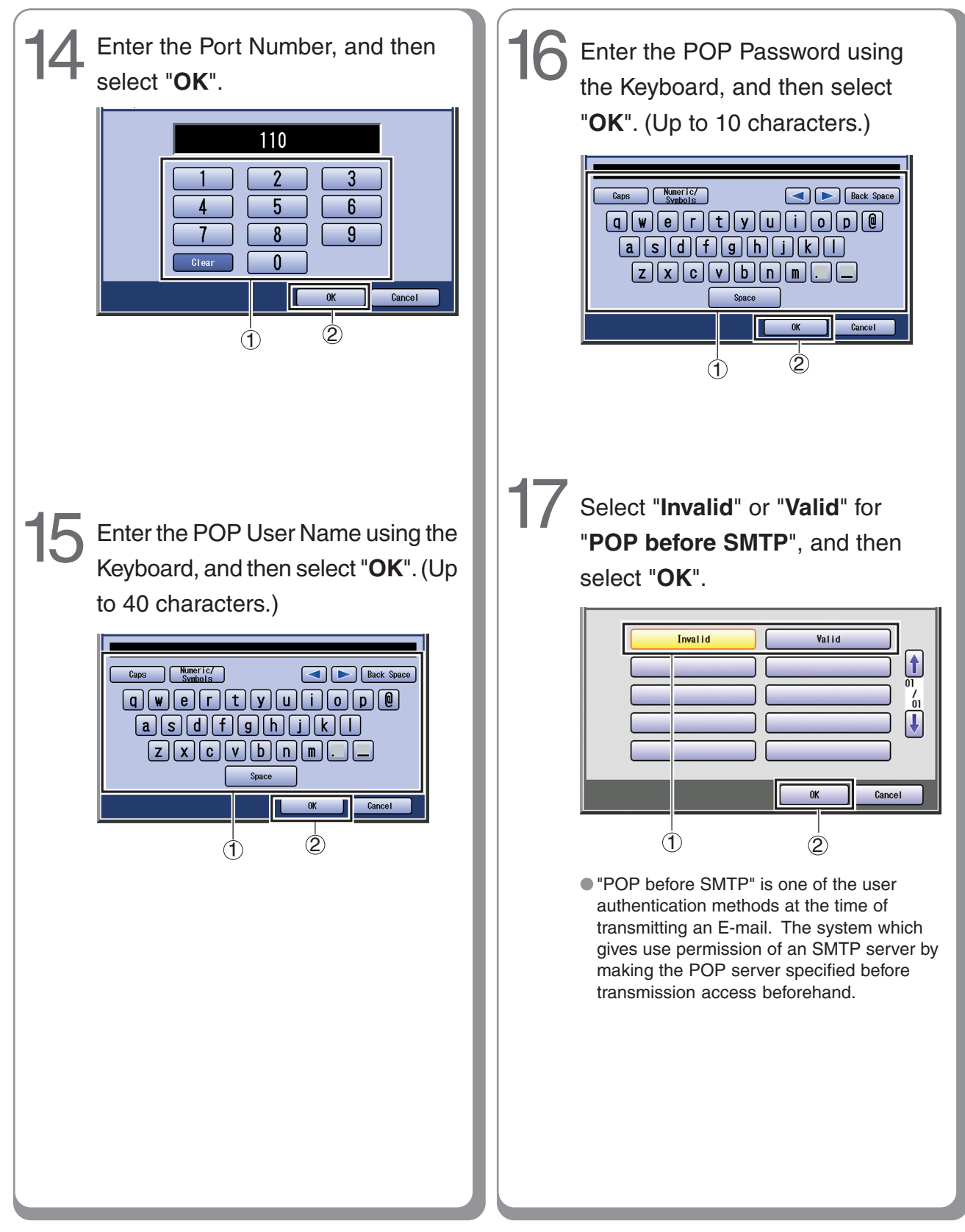

<span id="page-40-0"></span>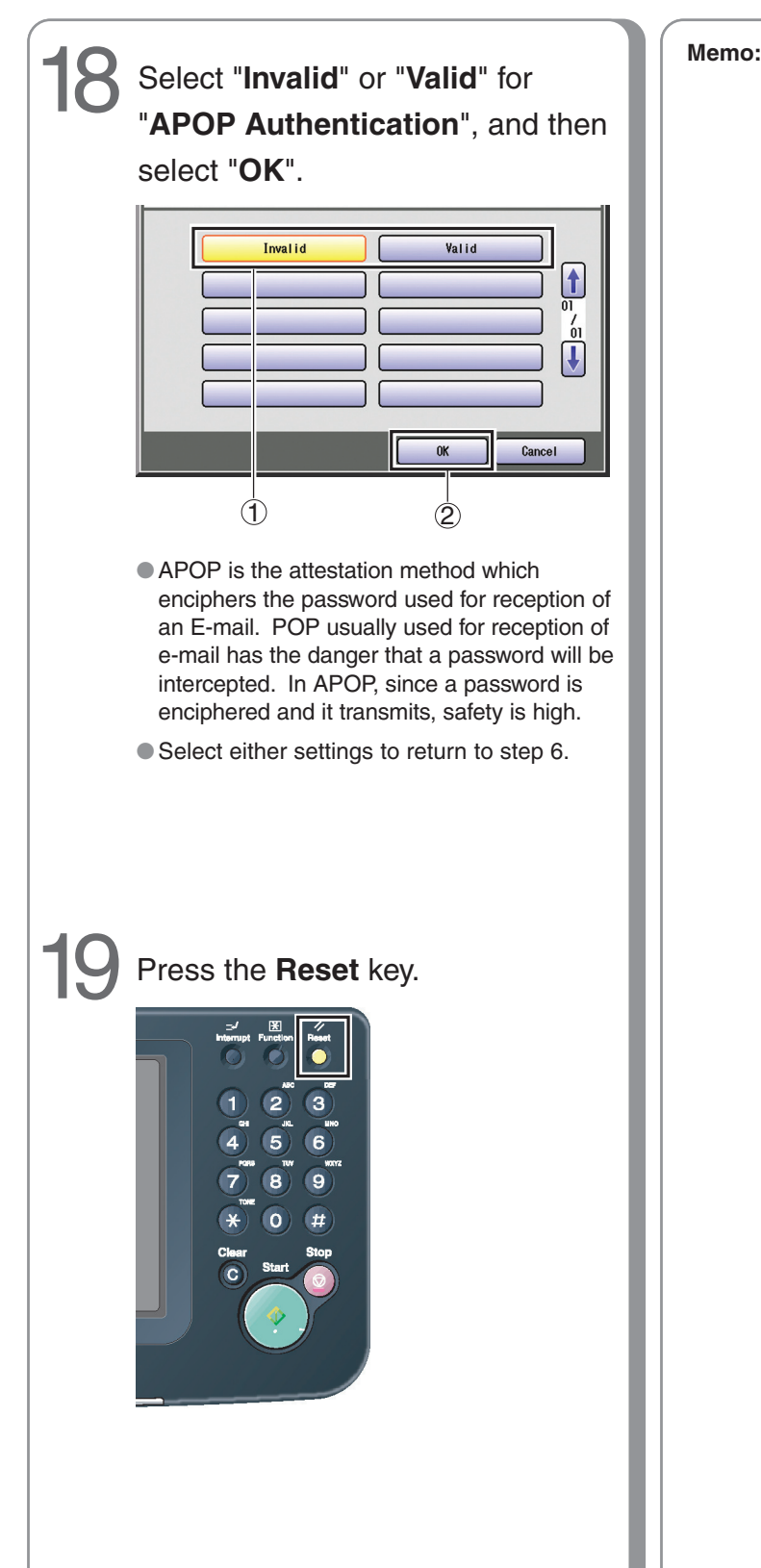

### **IMPORTANT INFORMATION**

When requesting information, supplies or service, always refer to the model and serial number of your machine. The model and serial number plate (Main Name Plate) is located on the rear of the machine. For your convenience, space is provided below to record information you may need in the future for reference or troubleshooting.

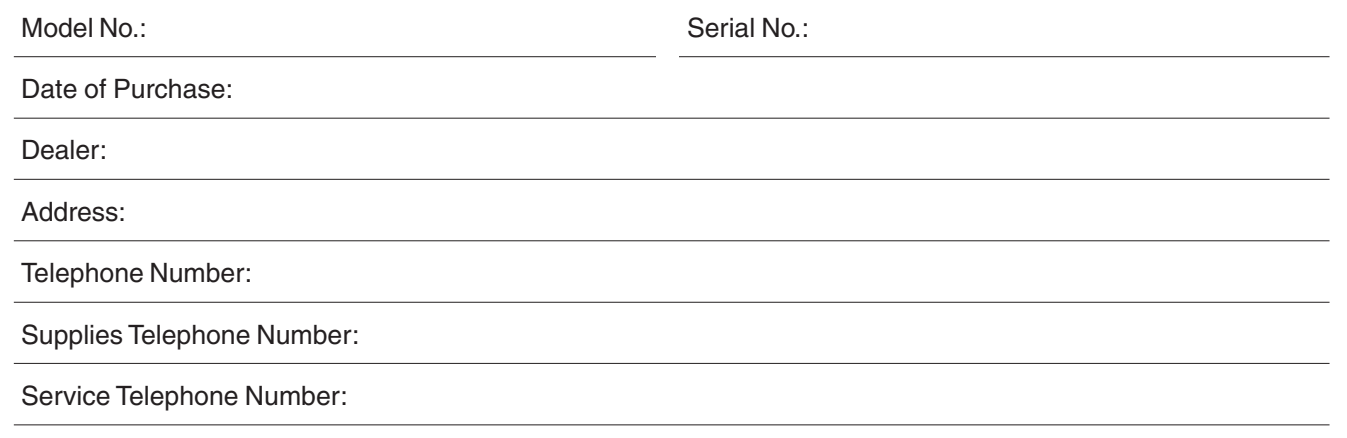

For the total system to work properly via LAN, certain information and additional parameters must be set. Please contact your network administrator for the required information, and connection to the LAN. (Please confirm other required Internet Parameters in General Settings. This setting list can be printed by following these steps:Press  $\vert$ Function $\vert$ , select  $\vert$  General Settings  $\vert\cdot\vert$  09 Key Operator Mode  $\vert$ , Input the Password, and then select  $|{\sf OK}|$ ,  $|$  00 Print General Settings  $|$ , Start  $|$ ,  $|{\sf OK}|$ .

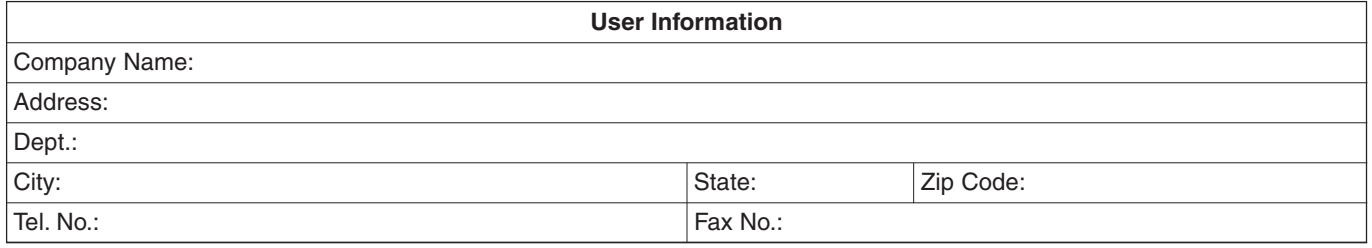

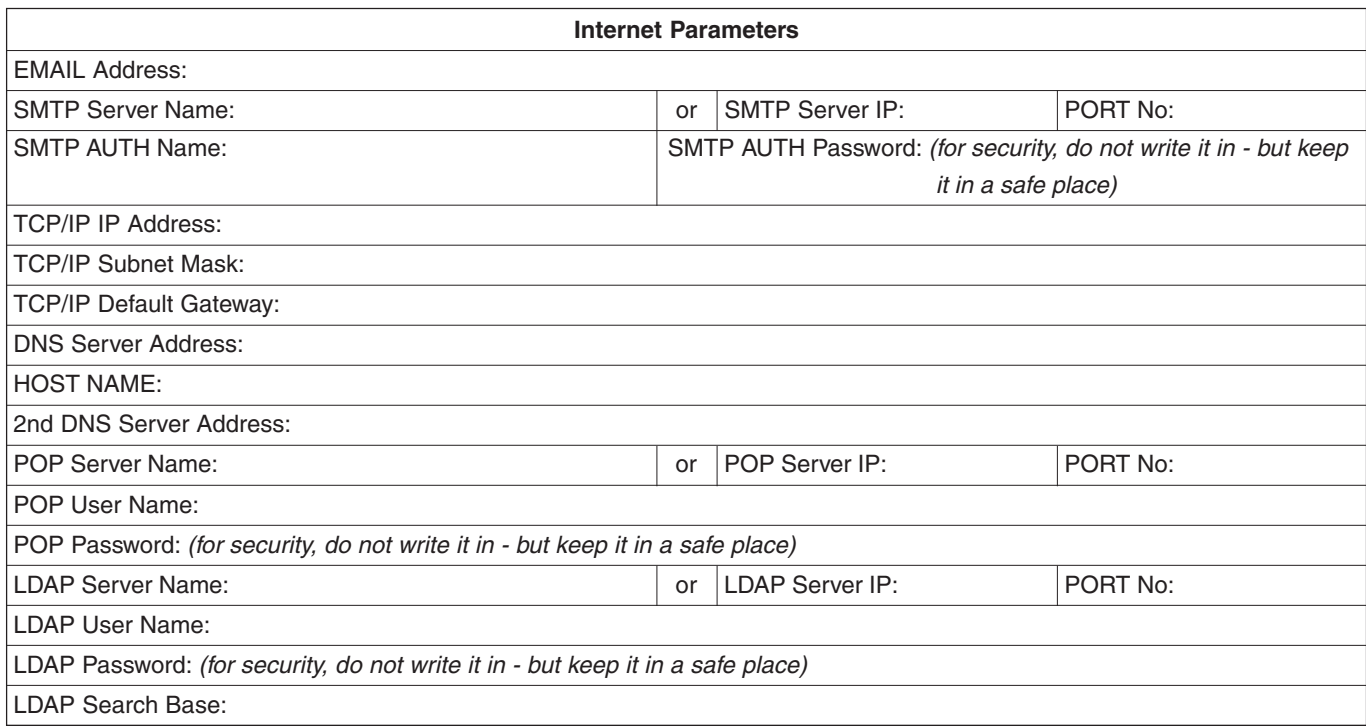

**memo**

#### **WARRANTY**

PANASONIC DIGITAL DOCUMENT COMPANY MAKES NO WARRANTIES, GUARANTEES OR REPRESENTATIONS, EXPRESSED OR IMPLIED, TO CUSTOMER WITH RESPECT TO THIS PANASONIC MACHINE, INCLUDING BUT NOT LIMITED TO, ANY IMPLIED WARRANTY OF MERCHANTABILITY OR FITNESS FOR A PARTICULAR PURPOSE.

PANASONIC DIGITAL DOCUMENT COMPANY ASSUMES NO RISK AND SHALL NOT BE SUBJECT TO LIABILITY FOR ANY DAMAGE, INCLUDING, BUT NOT LIMITED TO DIRECT, INDIRECT, SPECIAL, INCIDENTAL OR CONSEQUENTIAL DAMAGES OR LOSS OF PROFITS SUSTAINED BY THE CUSTOMER IN CONNECTION WITH THE USE OR APPLICATION OF THIS PANASONIC MACHINE. SEE YOUR DEALER FOR DETAILS OF DEALER'S WARRANTY.

#### ■ **Notice: California only:**

**This product contains a CR Coin Cell Lithium Battery which contains Perchlorate Material - special handling may apply.**

**See [www.dtsc.ca.gov/hazardouswaste/perchlorate](http://www.dtsc.ca.gov/hazardouswaste/perchlorate)**

© 2006 Panasonic Communications Co., Ltd. All Rights Reserved. Unauthorized copying and distribution is a violation of law. The contents of these Operating Instructions are subject to change without notice.

For Service, Call:

Panasonic Digital Document Company, Unit of Panasonic Corporation of North America One Panasonic Way Secaucus, New Jersey 07094 <http://panasonic.co.jp/pcc/en/>

Panasonic Canada Inc. 5770 Ambler Drive Mississauga, Ontario L4W 2T3 <http://www.panasonic.ca>

> C0606-3116(01) PJQMC0582ZD November 2006 Published in Japan